## **DIZAJN I IZRADA WEB SJEDIŠTA ZA UREĐENJE INTERIJERA**

**Vučić, Lucija**

**Undergraduate thesis / Završni rad**

**2023**

*Degree Grantor / Ustanova koja je dodijelila akademski / stručni stupanj:* **Algebra University College / Visoko učilište Algebra**

*Permanent link / Trajna poveznica:* <https://urn.nsk.hr/urn:nbn:hr:225:719765>

*Rights / Prava:* [In copyright](http://rightsstatements.org/vocab/InC/1.0/) / [Zaštićeno autorskim pravom.](http://rightsstatements.org/vocab/InC/1.0/)

*Download date / Datum preuzimanja:* **2024-11-09**

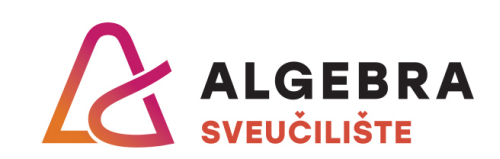

*Repository / Repozitorij:*

[Algebra Univerity - Repository of Algebra Univerity](https://repozitorij.algebra.hr)

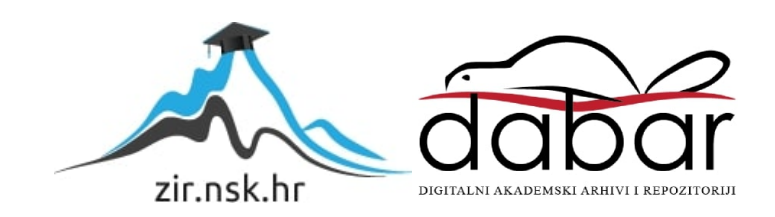

VISOKO UČILIŠTE ALGEBRA

ZAVRŠNI RAD

# DIZAJN I IZRADA WEB SJEDIŠTA ZA UREĐENJE INTERIJERA

Lucija Vučić

Zagreb, siječanj 2023.

"Pod punom odgovornošću pismeno potvrđujem da je ovo moj autorski rad čiji niti jedan dio nije nastao kopiranjem ili plagiranjem tuđeg sadržaja. Prilikom izrade rada koristio sam tuđe materijale navedene u popisu literature, ali nisam kopirao niti jedan njihov dio, osim citata za koje sam naveo autora i izvor, te ih jasno označio znakovima navodnika. U slučaju da se u bilo kojem trenutku dokaže suprotno, spreman sam snositi sve posljedice uključivo i poništenje javne isprave stečene dijelom i na temelju ovoga rada".

U Zagrebu, siječanj 2023.

## Predgovor

Hvala mojoj obitelji i prijateljima na velikoj podršci i na tome što su uvijek vjerovali u mene. Zahvaljujem se profesoru i mentoru mr. sc. Mariu Periću na kvalitetnim savjetima koji su me dobro usmjeravali tijekom izrade završnog rada. Također, hvala svim kolegama i profesorima Visokog učilišta Algebra koji su mi uljepšali ovaj period života.

Prilikom uvezivanja rada, Umjesto ove stranice ne zaboravite umetnuti original potvrde o prihvaćanju teme završnog rada kojeg ste preuzeli u studentskoj referadi

### Sažetak

U ovom završnom radu bit će opisan cijeli proces izrade web sjedišta. Bit će detaljno opisani koraci istraživanja tržišta, ispitivanja korisnika, izrada informacijske strukture i planiranja dizajna i vizualnih elemenata prije samog početka izrade web sjedišta. Također, biti će opisana izrada web stranica pomoću tehnologija HTML5, CSS3 i JavaScript-a. Cilj rada je pokazati mogućnost izrade funkcionalnog web sjedišta prilagođen potrebama korisnika i karakteristikama modernog web dizajna. Poseban naglasak bit će na responzivnosti odnosno prilagođavanju web stranica svim uređajima. Rad će prikazati važnost pojedinih elemenata stranice koje mogu utjecati na cijeli dizajn i korisničko iskustvo. Na kraju projekta, rješenje je testirano od strana korisnika kako bi se utvrdilo postizanje idealnog rješenja.

Ključne riječi: web sjedište, HTML5, CSS3, JavaScript, responzivnost

In this final paper, the entire process of creating a web site will be described. The steps of market research, user testing, creation of an information structure and planning of design and visual elements will be described in detail before the very beginning of creating a web site. Also, the creation of web pages using HTML5, CSS3 and JavaScript technologies will be described. The aim of the work is to demonstrate the possibility of creating a functional web site adapted to the needs of users and the characteristics of modern web design. Special emphasis will be placed on responsiveness, i.e. adaptation of web pages to all devices. The paper will show the importance of individual page elements that can affect the entire design and user experience. At the end of the project, the solution was tested by the users to determine the achievement of the ideal solution.

Keywords: web site, HTML5, CSS3, JavaScript, responsiveness

# Sadržaj

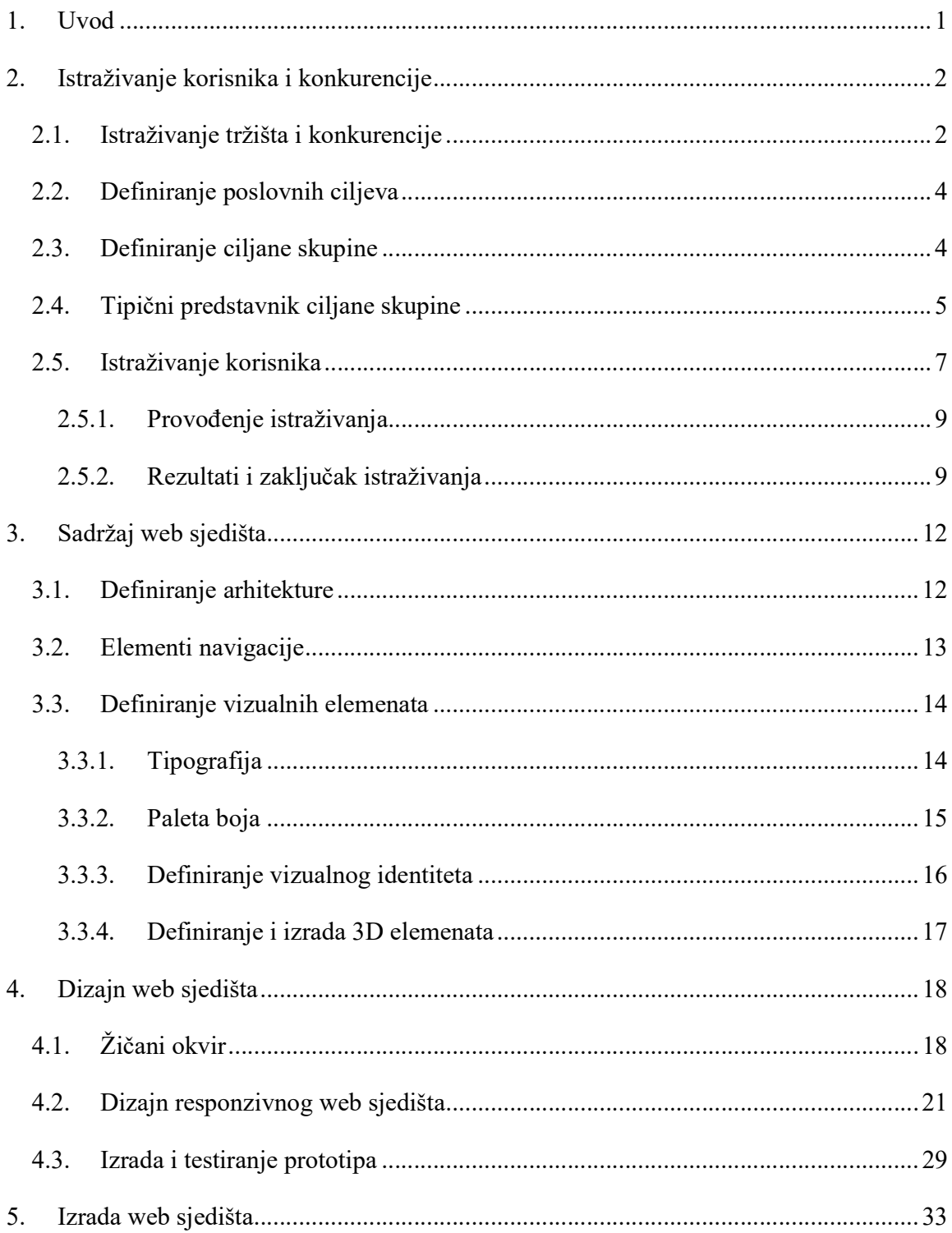

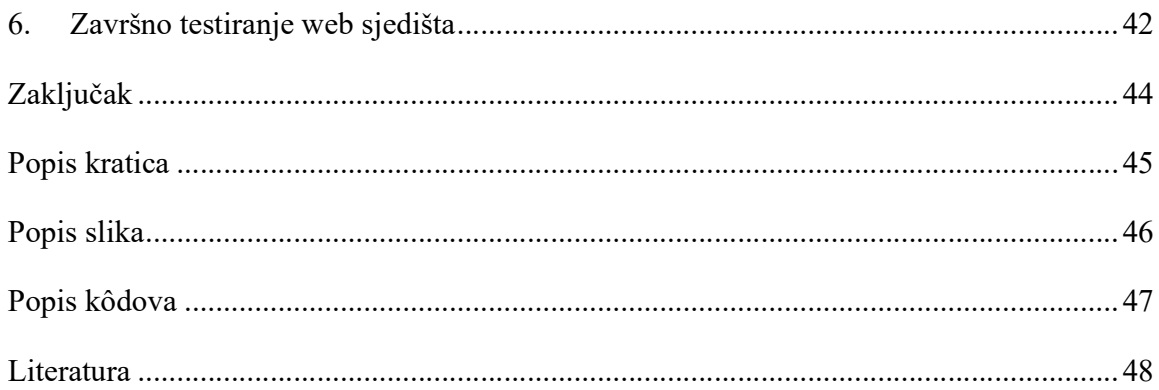

## 1. Uvod

U današnje vrijeme, proizvodi i usluge raznih kompanija ovise o tome na kakav način su prezentirane korisnicima odnosno klijentima. U prezentaciju proizvoda i/ili usluga ubrajaju se web sjedišta koja ostavljaju prvi dojam kod korisnika te im pokazuju koliko kompanije odnosno tvrtke ulažu u svoj rad. Danas, u moderno doba je vrlo bitno posjedovati vlastito web sjedište koje će privući klijente jer ukoliko davatelji usluga ili proizvoda nemaju dobro koncipirano web sjedište, smatraju se manje kvalitetnima i zastarjelima. Većina korisnika neće poseći za konverzijom ukoliko ih web sjedišta svojim dizajnom i organizacijom odbiju. Uređenje interijera ubraja se u davanje usluga koje su usko vezane za estetiku, dizajn, umjetnost. Pod uređenje interijera ubraja se savjetovanje klijenta prilikom uređenja prostora njihovih domova, ali i uređivanje tog istog doma. Prilikom istraživanja kompanija, koje nude usluge uređenja domova, došla sam do zaključka kako na području Republike Hrvatske postoji određeni postotak kompanija koje nude usluge uređenja interijera, ali ne postoje kvalitetna web sjedišta kojima bi kompanije privukle klijente, a samim time i povećale svoje prihode. Dizajnom i izradom web stranica za uređenje interijera želim stvoriti web sjedište koje će zadovoljiti korisnike vizualno i funkcionalno. Primarni cilj je osigurati i pružiti jasne i pouzdane informacije kako bi se ciljanoj publici omogućio što lakši i direktniji pristup traženim informacijama. Kroz rad ću opisati korake uz pomoć kojih sam došla do idealnog rješenja. Svaki korak nužan je za izradu kvalitetnog web sjedišta. Tijekom izrade korištene su informacije iz pouzdanih internetskih izvora i literature te podaci koji su prikupljeni tijekom vlastitog istraživanja korisnika.

## 2. Istraživanje korisnika i konkurencije

Istraživanje korisnika i konkurencije vrlo je bitan korak prije samog osmišljavanja plana kojim želim stvoriti funkcionalno web sjedište. Web sjedište je namijenjeno korisnicima, a ne nama, zbog toga je vrlo bitno komunicirati s njima i ispitati njihove preferencije. Osim korisnika, bitno je uzeti u obzir konkurentske kompanije od kojih se može naučiti što je prednost, a što nedostatak na web stranicama. Bez detaljne analize tržišta, konkurencije te ispitivanje korisnika kojima je web sjedište namijenjeno, ne može se dobiti kvalitetan proizvod, u ovom slučaju dizajn web sjedišta. Faza istraživanja obično je faza koja oduzima najviše vremena, ali vrijeme potrošeno na istraživanje omogućava da se faze dizajna odvijaju brže (Lynch, Horton, 2016). Istraživanje korisnika napravila sam uz pomoć elektroničke ankete, a istraživanje tržišta i konkurencije uradila sam uz pomoć pouzdanih internetskih izvora gdje sam pronašla statistike koje su mi pomogle prilikom sastavljanja elektroničke ankete za korisnike te prilikom izrade nacrta dizajna web stranica.

### 2.1. Istraživanje tržišta i konkurencije

Istraživanje tržišta i konkurencije započela sam prikupljanjem općenitih informacija o kompanijama koje se bave uređenjem interijera isključivo na području Republike Hrvatske. Istraživala sam kakve usluge nude, na koji način se prezentiraju ciljanoj publici, kako komuniciraju s klijentima, na kojim područjima su najviše zastupljeni, na kakvim projektima rade i slično. Informacije sam prikupljala tako što sam detaljno analizirala konkurentsko web sjedište koje pripada kompaniji "KK Design" (https://www.kkdesign.hr/). Na njihovom web sjedištu mogu se pronaći informacije nastanka kompanije, njihovi ciljevi i opis usluga koje nude. Kompanija nudi tri usluge: planiranje i projektiranje, 3D vizualizacija, odabir opreme. 3D vizualizacija je velika prednost ove kompanije u odnosu na konkurenciju jer se danas sve više klijenata oslanja na moderne tehnologije. Stranica posjeduje neutralne boje, jednostavan i privlačan logo, jednostavnu navigaciju na kojoj se je lako snalaziti te dobar raspored elemenata na stranicama. Također, stranica sadrži dio s recenzijama, kvalitetne fotografije njihovih projekata te je velika prednost što na stranici možemo vidjeti kako su prostori izgledali prije i poslije uređivanja. Tipografija je vrlo jednostavna i čitka. Iako je stranica responzivna odnosno prilagođena je svim uređajima, na mobilnim uređajima organizacija elemenata je loša pa se je samim time teško snalaziti na web stranicama. Poznato je kako korisnici sve češće koriste mobilne uređaje za pregledavanje web stranica zbog toga nefunkcionalne web stranice na mobilni uređajima mogu predstavljati veliki problem za kompanije. Uz pomoć programa Google Trends, došla sam i do informacija koje prikazuju lokacije na području Republike Hrvatske na kojima se najviše pretražuju riječi "dizajn interijera". Prikaz područja vidi se na slici Slika 2.1.

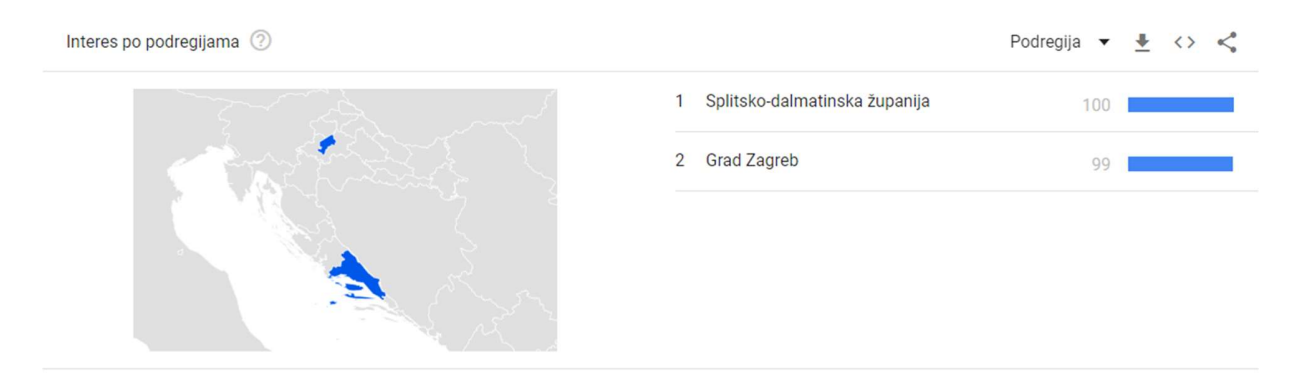

Slika 2.1 Prikaz područja Republike Hrvatske na kojima se najviše pretražuju riječi "dizajn interijera"

Najveći broj pretraživanja zabilježen je na području grada Zagreba i Splitsko-dalmatinske županije. Prema tome, zaključila sam kako se moram fokusirati na veće gradove Republike Hrvatske. Nakon istraživanja tržišta i konkurencije na području Republike Hrvatske, počela sam analizirati što je trenutno aktualno na globalnom tržištu, a vezano je uz dizajn web sjedišta. Vrlo je bitno pratiti najnovije trendove jer se kriteriji dobrog web dizajna uvijek mijenjanju. Značajke koje sam upotrijebila u svom projektu, a dio su trenda prema istraživanju u 2022. godini (https://evolvingweb.com/blog/web-design-trends-2022, 2022), su sljedeće:

- Podebljana tipografija
- Zabavni, optimistični dizajni
- Vizualne granice
- Slike stvarnih ljudi
- Simetrični izgledi
- Gradiienti
- Zemljane i primarne boje

Na kraju ovog istraživanja došla sam do zaključka kako je važno stvoriti web sjedište koje je vizualno privlačno, atraktivno i interaktivno odnosno vrlo je bitno da web sjedište "komunicira" s korisnicima i olakšava im put do njihovog cilja.

### 2.2. Definiranje poslovnih ciljeva

Poslovni cilj je stvoriti web sjedište za izmišljenu kompaniju "InterDizajn" koja se bavi uređenjem interijera. Cilj je stvoriti kvalitetno i funkcionalno web sjedište koje će prije svega biti dizajnirano i prilagođeno korisnicima. Samim time, želim produžiti vrijeme zadržavanja korisnika na web stranicama i povećati broj konverzija. Navedene poslovne ciljeve ću postići izradom atraktivnog i kvalitetnog dizajna, prikazom sadržaja koji će privući korisnike, dobrom organizacijom elemenata na stranicama te funkcionalnostima koje će olakšati korisnicima snalaženje i pronalazak željenih informacija.

### 2.3. Definiranje ciljane skupine

Ciljana skupina je broj korisnika koji najviše posjećuju određena web sjedišta, u ovom slučaju web sjedišta vezana uz tematiku uređenja interijera. Ciljana skupina su osobe prema kojima moramo najviše prilagoditi svoje web sjedište. Naravno, ne smiju se izuzeti i ostali korisnici, ali ciljana skupina nam daje smjernice prema kojima se vodimo prilikom izrade web sjedišta. Moju ciljanu skupinu čine žene i muškarci u dobi od 22 do 40 godina koji pohađaju ili su završili stupanj visokog obrazovanja. Najveći razlog posjeti je uređenje stana ili kuće. Dodirne točke ciljane skupine i web stranice su kreativnost, suvremenost, jednostavnost te lakoća i brzina prilikom pronalaženja informacija. Web sjedište će pomoći korisnicima da se riješe stresa oko preuređenja vlastitog interijera te sve prepuste kompaniji koja će pratiti njihove želje i smjernice. Web stranice će na vrlo interaktivan i jednostavan način pokazati korisnicima čime se kompanija bavi, na kakvim je projektima radila i kakve im usluge pruža. Korisnici će moći na vrlo brz i lak način kontaktirati kompaniju i riješiti

svoje probleme. Ako korisnici ipak žele sami uređivati svoj dom, web stranice će im pomoći u dobivanju kreativnih ideja.

### 2.4. Tipični predstavnik ciljane skupine

Nakon određivanja ciljane skupine, slijedi definiranje tipičnog predstavnika te iste skupine. Predstavnici ciljane skupine su izmišljeni reprezentativni korisnici koji mijenjaju stvarne korisnike. Oni nastaju iz faze istraživanja i formiraju se, u našem slučaju, u anketama i ciljanim skupinama. Definiranje predstavnika obično uključuje ime, demografske podatke, razinu stručnosti, informacije o ciljevima i motivacijama i slično (Lynch, Horton, 2016). Predstavnica ciljane skupine za "InterDesign" je gospođa Gabrijela, a njezin životopis prikazan je slikom Slika 2.2.

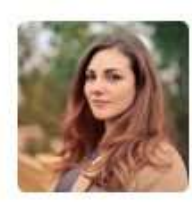

## Gabrijela

28 godina · Profesorica likovne umjetnosti

Marijiva Pedantna Kreativna Samouvjerena

#### Kućanstvo

Živi sa suprugom u dvosobnom stanu u Zagrebu.

#### **Aktivnosti**

Vrlo je kreativna osoba i voli umjetnost stoga u slobodno vrijeme organizira likovne radionice namijenjene djeci i odraslima. Voli prenositi znanje, upoznavati se sa novim ljudima i konstantno razvijati svoje umjetničke sposobnosti. Najvše od svega voli oslikavanje zidova pa često oslikava dječje sobe raznim likovima iz crtića i dječjih bajki. Voli provoditi vrijeme uz svog supruga u udobnosti njihovog doma te čitati knjige koje zahtjevaju od čitatelja maštovitost.

#### Potrebe

Ona i suprug žele osnovati obitelj odnosno postati roditelji no prije toga moraju kupiti obiteljsku kuću i urediti ju. Kod uređenja kuće, Gabrjela želi maksimalno iskoristiti prostor, osmisliti funkcionalan raspored kućanskih elemenata i urediti unutrašnjost kuće na kreativan i moderan način. Vrlo joj je bitno da ljudi s kojima bude osmišljavala i uređivala interijer kuće budu profesionalni, spremni za suradnju, uvažavaju i savjetuju ju oko njezinih ideja.

#### Cilj

Kako bi zadovoljila svoje potrebe, Gabrijela traži pomoć prilikom uređenja doma. Htjela bi pronaći tvrtku koja se bavi uređenjem interijera, a pri tome želi vidjeti njihove prošle projekte kako bi mogla procijeniti kvalitetu njihovih usluga. Cilj je urediti unutrašnjost kuće prema njezinim potrebama kako bi ona i njezina obitelj zajedno uživali u novom zajedničkom prostoru.

Slika 2.2 Životopis predstavnika ciljane skupine

### 2.5. Istraživanje korisnika

Svakoj kompaniji je najvažnije zadovoljstvo korisnika zbog toga je istraživanje korisnika vrlo bitan korak u cijelom procesu. Ako ne budemo slušali korisnike, rješenje projekta neće biti uspješno. Razumijevanje želja i potreba korisnika ključni su za uspjeh web sjedište ili web aplikacije. Ovakav pristup izrade dizajna u skladu s potrebama korisnika naziva se dizajn usmjeren na korisnika (engl. User-Centered Design, skraćeno UCD) (Robbins, 2012). Za stvaranje kvalitetnog dizajna koji će privući i zadržati korisnike provela sam elektroničku anketu koja je sadržavala pitanja o različitim elementima i funkcionalnostima koje bi web sjedište trebalo sadržavati. Cilj ankete je utvrđivanje kakav dizajn je korisnicima privlačan i koji elementi stranice se najviše koriste. U anketi su sudjelovali ispitanici u dobi od 22 do 35 godina, što je zapravo i ciljana publika mog web sjedišta. Pitanja koja su se nalazila na anketi su pitanja koja su me dovela u nedoumice prilikom istraživanja tržišta, konkurencije i današnjih trendova. Anketa sadrži petnaest pitanja. Na određenom broju pitanja bili su ponuđeni višestruki odgovori, a korisnici su mogli izabrati samo jedan od ponuđenih odgovora, a neka pitanja su bila u obliku linearnog mjerila na kojem su korisnici mogli označiti određenu mjeru. Na anketi su se nalazili sljedećih petnaest pitanja (vidi sliku Slika  $2.3$ :

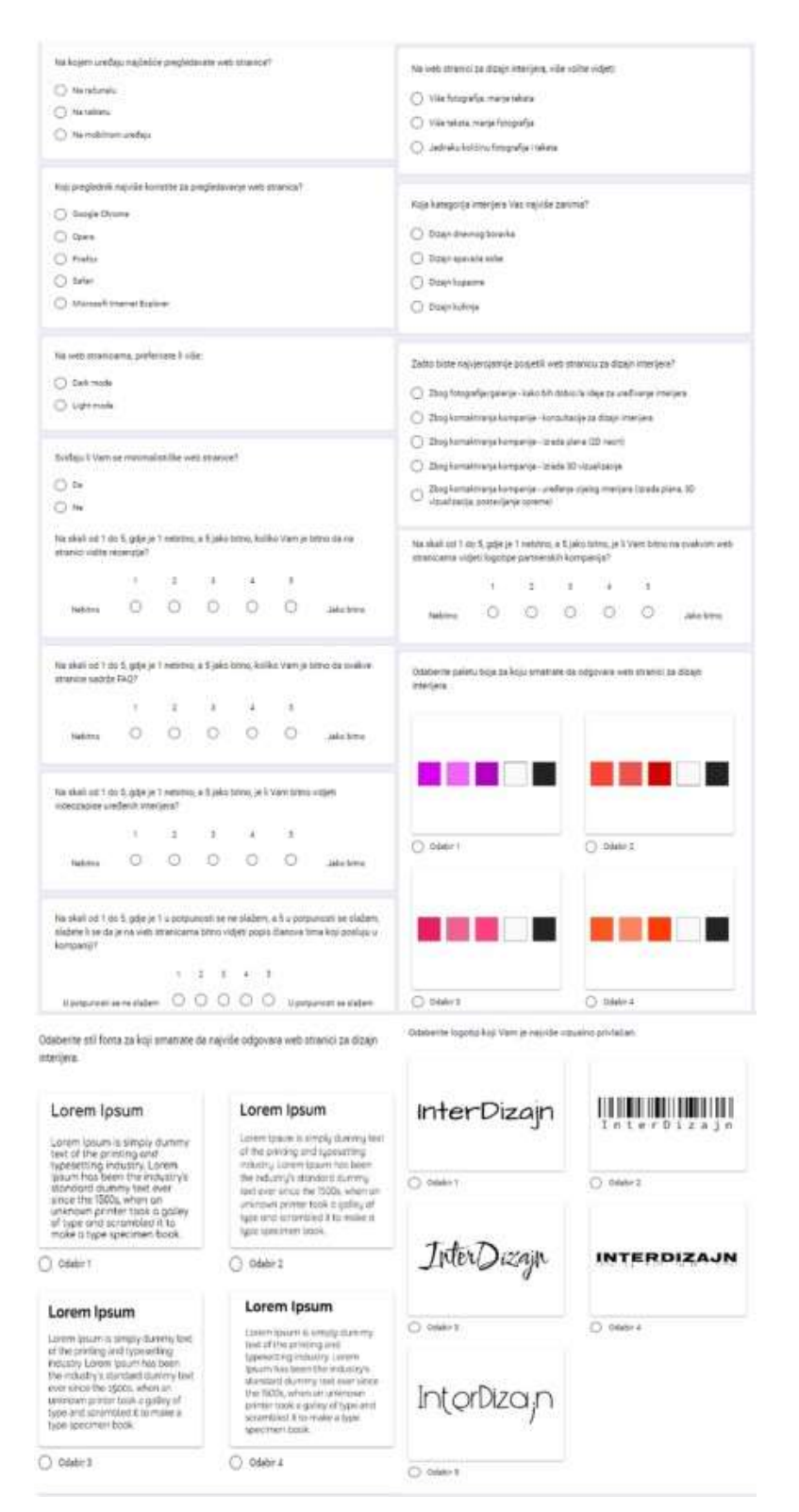

Slika 2.3 Petnaest anketnih pitanja

#### 2.5.1. Provođenje istraživanja

Anketu za istraživanje korisnika kreirala sam uz pomoć programa Google Obrasci (engl. Google Forms). Nakon što sam osmislila pitanja i izradila anketu, poslala sam anketu 60 osobama. Uzela sam u obzir da neće svaka osoba odgovoriti te mi je bio cilj skupiti 50 odgovora. Smatrala sam da je 50 osoba sasvim dovoljno za prikupiti informacije o dizajnu web sjedišta koji želim izraditi. Provođenje istraživanja trajalo je dva tjedna te sam uspjela skupiti 51 odgovor. Tijekom provođenja istraživanja, nisam dobila niti jedan upit o pitanjima što je značilo da su im sva pitanja bila jasna. Kada je istraživanje završilo, krenula sam analizirati odgovore.

#### 2.5.2. Rezultati i zaključak istraživanja

Rezultati istraživanja su bili vrlo jasni, no na nekim pitanjima je bilo po dva odgovora koja su bila vrlo blizu jedan drugome po postocima. Od 51 ispitanika, na pitanje "Na kojem uređaju najčešće pregledavate web stranice?", 64,7% je odgovorilo na mobilnom uređaju, a 35,3% na računalu. Dolazim do zaključka, da prilikom izrade dizajna web stranica, započinjem s metodom mobile first što se nadovezuje i na prethodna istraživanja i analize. Na taj način ću dizajn najbolje prilagoditi mobilnom uređaju jer korisnici najviše koriste mobilne telefone za pregledavanje web stranica. Mobile first je u suštini naziv za redoslijed stvaranja dizajna od mobilnih uređaja pa sve do stolnih računala. Ovaj način dizajniranja je poboljšao izradu dizajna web stranica jer se dizajn zapravo povećava, a ne smanjuje. Kada izradimo dizajn koji je funkcionalan na mobilnim uređajima, lako ga je "raširiti" i prilagoditi uređajima veće rezolucije, no ukoliko napravimo funkcionalan dizajn za velike rezolucije, često se događaju poteškoće oko rasporeda elemenata i prilagođavanja funkcionalnosti na mobilne uređaje. Zbog dobrih rezultata, mobile first je postao popularan pristup kod izrade dizajna web stranica (https://smartbear.com/learn/performance-monitoring/what-is-mobilefirst/, 2018). Iako nijedan od ispitanika nije odabrao opciju pretraživanja web stranica na tabletu, kao što se vidi na slici Slika 2.4, kreirat ću dizajn za tablete i prilagoditi web stranicu veličini ekrana tableta jer je vrlo bitno prilagoditi se svim korisnicima.

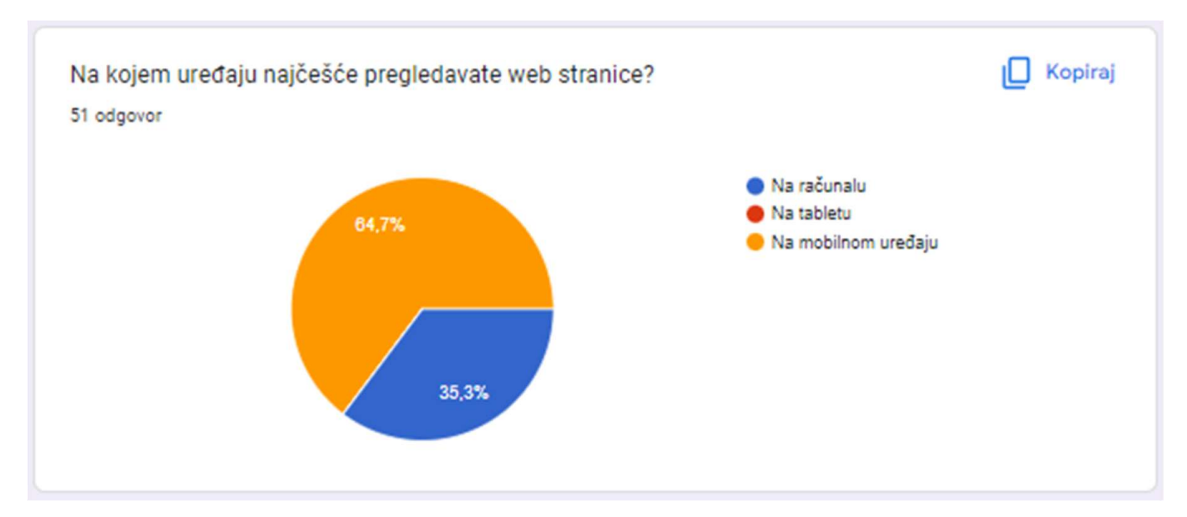

Slika 2.4 Odgovori na pitanje - "Na kojem uređaju najčešće pregledavate web stranice?"

Na pitanje koje je vezano za tamni i svijetli način prikaza web stranica (engl. Dark and Light Mode), 52,9% ispitanika je odgovorilo svijetli način (engl. Light Mode), a 47,1% tamni način (engl. Dark Mode). Time dolazim do zaključka kako je potrebno napraviti dizajn za obje verzije te omogućiti korisnicima, prilikom pregledavanja web stranica, samostalno odlučivanje o boji pozadine. Uz to, vrlo je bitno odabrati paletu boja koja će se minimalno mijenjati prilikom promjene boje pozadine. Na pitanje "Sviđaju li Vam se minimalističke stranice?", 82% korisnika je odgovorilo potvrdno što znači da sadržaj mora biti jednostavan odnosno ne smije biti puno nepotrebnog teksta. Također, 74,5% ispitanika odgovorilo je kako na web stranicama za dizajn interijera više preferiraju veću količinu fotografija, a manju količinu teksta što se nadovezuje na prethodno pitanje vezano za minimalizam. Na pitanje "Koje kategorije interijera Vas najviše zanimaju?", 15,7% ispitanika odgovorilo je "Dizajn spavaće sobe", isti postotak ispitanika odgovorilo je "Dizajn kuhinje", a 68,6% ispitanika odgovorilo je "Dizajn dnevnog boravka". Nijedan ispitanik nije odabrao "Dizajn kupaone". Zbog navedenih statistika, odlučila sam se fokusirati na fotografije dizajna dnevnog boravka, ali ću koristiti i fotografije ostalih prostorija kućanstva, no u manjim količinama. Na pitanje vezano za razlog posjeti web stranica uređenja interijera, 74% ispitanika odgovorilo je da je razlog posjeti takvim stranicama zbog fotografija odnosno galerije kako bi dobili ideje za samostalno uređivanje interijera. Ostali postotak ispitanika odgovorilo je zbog raznih usluga koje kompanija nudi (izrada plana, 3D vizualizacija, postavljanje opreme…). Zbog

dobivenih odgovora, moram biti pažljiva kod odabira fotografija jer one moraju biti kvalitetne te moraju privući korisnike. Uz web stranicu koja će sadržavati galerije s fotografijama uređenih interijera, postojat će zasebna web stranica koja će sadržavati sve usluge koje kompanija nudi i opis istih tih usluga. Sljedeće pitanje koje je vezano za prikaz recenzija na web stranici, na skali od 1 do 5, 51% ispitanika je odgovorilo "Jako bitno" te ću zbog toga na web stranici uključiti mogućnost pregleda recenzija odnosno osvrt korisnika. Na isti tip pitanja, vezano za prikaz videozapisa uređenih interijera, 45,1% ispitanika je odabralo broj "4", a 37,3% ispitanika je odgovorilo brojem "5". Zaključila sam kako ću na web stranicu postaviti videozapise uređenih interijera, ali ne u količini kao i fotografije. Kod pitanja koja su vezana za prikaz popisa članova tima i logotipa partnerskih kompanija, odgovori su bili vrlo različiti pa sam odlučila ipak taj dio sadržaja staviti na web stranicu zbog toga što korištenjem takvih podataka korisnici dobivaju veće povjerenje u kompaniju te odluče poslovati s njom. Različite odgovore sam dobila na pitanje o postavljanju često postavljenih pitanja (engl. Frequently Questioned Answers, skraćeno FQA) na web stranicu. Smatram kako nije potrebno prikazati često postavljena pitanja jer bi na taj način web stranica bila prenatrpana raznim informacijama što bi korisnika moglo zbuniti. Uz detaljne opise usluga i prikaz recenzija, na web stranici će postojati kontakt obrazac putem kojeg će korisnici moći slati upite ukoliko ih zanimaju dodatne informacije. Prilikom odabira palete boja, ispitanici su mogli birati između četiri palete, paletu ljubičastih nijansi je odabralo 19,6% ispitanika, paletu crvenih nijansi 31,4% ispitanika, paletu rozih nijansi 13,7% ispitanika i paletu narančastih nijansi je odabralo 35,3% ispitanika. U ovom slučaju, moram odabrati između palete crvenih i palete narančastih nijansi boja. Vrlo je bitno odabrati boje koje će se dobro isticati na crnoj i bijeloj pozadini te boje moraju biti ugodne oku korisnika. Prilikom odabira stila fonta, ispitanici su morali izabrati jedan stil fonta od četiri ponuđenih. Sva četiri stila fonta dobili su podjednake glasove, pa font odabirem samostalno. Kod odabira vizualnog identiteta, ispitanici su dobili na izbor pet različitih logotipa. Najviše glasova su dobila dva logotipa, logotip pod odabirom jedan i logotip pod odabirom pet što je vrlo zanimljivo jer su vrlo različiti. Logotip pod odabirom jedan je vrlo jednostavan i statičan dok je logotip pod odabirom pet dinamičan i "razigran". Istraživanje korisnika uveliko mi je pomoglo kod određivanja različitih elemenata web stranica. Odgovori korisnika dali su mi

smjernice prema kojima ću nastaviti proces izrade web sjedišta na način da se što više prilagodim njihovim potrebama zajedno s rezultatima istraživanja tržišta i konkurencije.

## 3. Sadržaj web sjedišta

Sadržajem možemo odbiti ili privući korisnike. Korisnik će otvoriti i zatvoriti web stranicu u samo nekoliko sekundi ako ne može pronaći ono što traži (Beaird, 2012). "Najvažnija stvar koju trebate imati na umu je da je dizajn komunikacija." (Beaird, 2012). Vrlo je bitno da korisnici budu zadovoljni dizajnom, da ih privuče sadržaj, da mogu lako pregledavati web stranice pomoću intuitivnog sustava za navigaciju i da korisnicima bude jasno da sve stranice pripadaju istom web sjedištu (Beaird, 2012). Na početku sam odmah definirala nekoliko točaka sadržaja odnosno teksta i slika koje su mi potrebne za projekt:

- Podaci o poduzeću (adresa/lokacija kompanije, telefonski broj, elektronička pošta, poštanski broj, popis društvenih mreža)
- Kratka povijest kompanije
- Podaci i fotografije zaposlenika
- Statistike o kompaniji (rezultati mjesečnih anketa)
- Fotografije uređenih interijera (projekata)
- Naziv i lokacija uređenih interijera (projekata)
- Nazivi i opisi usluga koje kompanije nudi
- 3D elementi
- Logotipi partnerskih kompanija

### 3.1. Definiranje arhitekture

Arhitektura prikazuje strukturu web sjedišta i na koji način su web stranice međusobno povezane (Robbins, 2012). Prije odabira boje i tipografije, bitno je definirati na koji način će se korisnici kretati kroz web sjedište. Cilj je doći do rješenja koje će biti ugodno za korištenje. Jako je bitno da korisnici u što manje koraka odnosno klikova dođu do svog cilja, zbog toga je definiranje arhitekture vrlo zahtjevan posao. Potrebno je dobro promisliti na koji način će korisnici doći do željenih informacija te koje su to informacije koje korisnici najviše pretražuju i koje bi trebale biti lako dostupne. Stvaranje tipičnog predstavnika ciljane skupine i istraživanje korisnika putem elektroničke ankete pomoglo mi je prilikom definiranja arhitekture web sjedišta tako što sam uspjela kategorizirati informacije po elementima sustava za navigaciju vodeći se odgovorima korisnika (koje informacije ih najviše zanimaju) te sam okvirno znala što želim prikazati na određenoj web stranici. Arhitektura se je sastojala od glavne web stranice - naslovne stranice, koja se je granala na četiri podstranice. Podstranice sam podijelila na stranicu "Usluge", stranicu "Projekti", stranicu "O nama" i stranicu "Kontakt". Cijela arhitektura prikazana je na slici Slika 3.1.

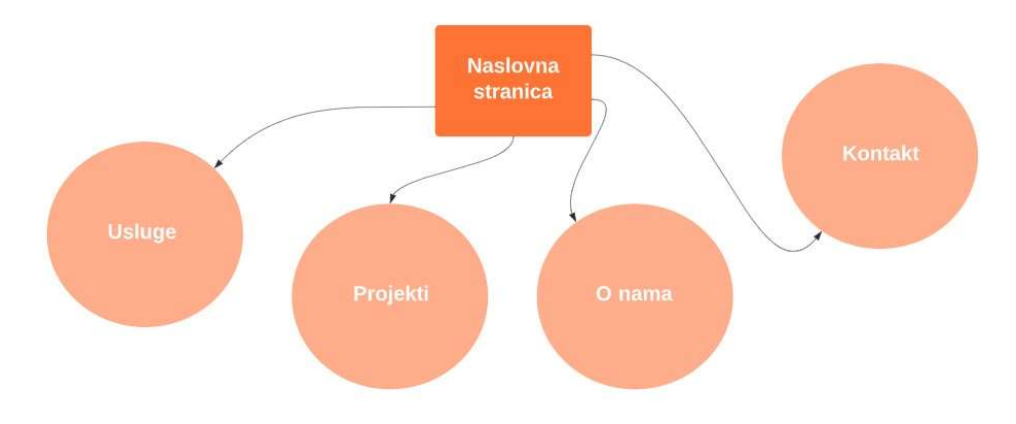

Slika 3.1 Arhitektura web sjedišta

#### 3.2. Elementi navigacije

Sustav za navigaciju je jedan od bitnih elemenata na web sjedištima jer pomoću njega korisnici pronalaze put ka određenim informacijama. Navigacija mora biti laka za korištenje te se uobičajeno nalazi na vrhu stranice (Beaird, 2012). Dizajn navigacije je usko povezan s arhitekturom i obično proizlazi iz nje (Macdonald, 2003). Elementi navigacije čine četiri podstranice koje sam spomenula u prošlom poglavlju zajedno s naslovnom stranicom:

 Naslovna stranica – Naslovna stranica je ono što korisnici prvo vide kada dođu na web sjedište. Njome moramo uspjeti zadržati korisnika te postaviti na nju osnovne informacije koje bi potencijalno mogle zanimati korisnike koji prvi puta dolaze na naše web sjedište.

- Stranica "Usluge" Stranica "Usluge" služit će za prezentiranje svih usluga koje kompanija nudi te će na njoj korisnici moći detaljnije saznati o svakoj usluzi.
- Stranica "Projekti" Stranica "Projekti" vrlo je važna za ovo web sjedište jer se veliki broj ispitanika izjasnio u anketi kako im je bitno vidjeti fotografije projekata tj. uređenih interijera na kojima je kompanija radila. Zbog toga će na ovoj stranici, korisnici moći vidjeti sve projekte u obliku galerija.
- Stranica "O nama" Stranica "O nama" sadržavat će osnovne informacije o tome čime se kompanija bavi i tko su ljudi koji su zaslužni za uspješne rezultate.
- Stranica "Kontakt" Na stranici "Kontakt" korisnici će moći pronaći informacije na koji način kontaktirati firmu i dogovoriti se za suradnju.

### 3.3. Definiranje vizualnih elemenata

U proces stvaranja sadržaja web sjedišta ubraja se i definiranje vizualnih elemenata. Vizualni elementi zapravo definiraju identitet kompanije i njezinog web sjedišta. Oni moraju označavati kompaniju na jedinstven način.

### 3.3.1. Tipografija

Glavna svrha web dizajna je komunikacija, stoga je tipografija važna komponenta dizajna. Tipografiju možemo podijeliti na dvije glavne kategorije, a to su serifna i beserifna (engl. sans-serif) pisma. Kada kažemo serifna pisma, mislimo na slova koja na krajevima imaju tzv. ukrasne poteze, dok pod beserifna pisma ubrajamo slova koja nemaju ukrasnih poteze već izgledaju kao da su pisani "mehanički". Kod odabira pisma, odlučila sam se za beserifno pismo iz razloga što pružaju suvremeniji i čišći osjećaj (Beaird, 2012). Prilikom istraživanja korisnika, u anketi sam ponudila četiri različita stila fonta koja spadaju u beserifna pisma. Sva četiri stila fonta dobili su podjednake glasove, pa sam morala sama odlučiti koji stil fonta ću koristiti na web sjedištu. "Da biste započeli potragu za savršenim pismom, prvo morate odrediti koje osjećaje želite probuditi kod ciljane publike." (Beaird, 2012). Htjela sam da moje web sjedište ostavlja dojam modernizma, suvremenosti, minimalizma, čistoće i dinamičnosti. Zbog toga sam odabrala Raleway kao stil fonta koji ću koristiti (vidi sliku Slika 3.2). Raleway je stil fonta koji je vrlo jednostavan, moderan i dinamičan. Jednostavan je zbog toga što nema nikakvih dodatnih ukrasnih poteza i vrlo je lak za čitanje, a osnovni element

dobre tipografije je čitljivost (Macdonald, 2003). Raleway je vrlo moderan stil fonta jer, iako je beserifno pismo, posjeduje modernu anatomiju slova, a na to se nadovezuje dinamičnost fonta. Donji dio malih slova i brojeva prelazi ispod osnovne crte pisma, a taj dio se naziva donji produžetak (Beaird, 2012). Zbog donjeg produžetka, slova ostavljaju osjećaj dinamičnosti jer nisu poravnata po osnovnoj crti pisma.

> Raleway Raleway Raleway Raleway Raleway Raleway Raleway Raleway Raleway Raleway Raleway Raleway Raleway Raleway Raleway Raleway **Raleway** Raleway

Slika 3.2 Rezovi fonta Raleway

#### 3.3.2. Paleta boja

"Niti jedan vizualni element nema veći učinak na gledatelja od boje. Boja privlači pažnju, određuje raspoloženje, šalje poruku." (McWade, 2010). Boje imaju veliki utjecaj na čovjeka jer mogu izazvati različite osjećaje, pobuditi različite reakcije i asocirati na razne stvari. Također, svaka boja ima različito značenje ovisno o kulturi. Prilikom odabira palete boja, koncentrirala sam se na tumačenje boja u našoj kulturi te su mi pomogli odgovori korisnika u anketi. Kao što sam već spomenula, najveći broj korisnika odabralo je paletu crvenih nijansi boja i paletu narančastih nijansi boja. Pošto sam se morala odlučiti između dvije palete boja, krenula sam istraživati kako crvena i narančasta boja utječu na nas i za prezentiranje kakvih tema se najviše koriste. Za crvenu boju se kaže da je to boja koja uzbuđuje. Crvena boja je dramatična, energična, potiče adrenalin te nas asocira na ljubav, a najviše se koristi na web stranicama za ljubitelje vina. Narančasta boja je energična poput crvene boje, ali ne može izazvati toliko uzbuđenja. Ona predstavlja entuzijazam i kreativnost. Budući da narančastu boju rijetko susrećemo u prirodi, vrlo ju lako primjećujemo. Na posljetku sam se odlučila za narančastu paletu boja jer narančasta boja asocira na kreativnost što je vrlo bitno za temu našeg web sjedišta i uočljiva je. Dominantna odnosno primana boja na web stranicama bit će narančasta boja, a sekundarne boje bit će crvena i žuta boja. Narančasta boja dobiva se miješanjem crvene i žute boje te sam htjela sve tri boje uklopiti u cijeli dizajn. Žuta boja, kao i narančasta, predstavlja entuzijazam te se povezuje sa srećom, a kombinacija narančaste i žute boje asocira na energiju i snagu. Sve tri boje su tople boje, a tople boje predstavljaju kretanje i toplinu. Za većinu teksta i pozadinu, koristit ću određenu nijansu bijele i crne jer ću na taj način dobro istaknuti crvenu, narančastu i žutu boju. Uz to, bijela nas asocira na jednostavnost i savršenost, dok nas crna asocira na moć, eleganciju i snagu (Beaird, 2012).

#### 3.3.3. Definiranje vizualnog identiteta

Vizualni identitet je ono što označava kompaniju. "Neki logotipi sadrže grafike, a neki ne. Dobar je logotip izražajan, čist i atraktivan, a prenosi značenje djelatnosti tvrtke." (McWade, 2010). Za ovaj projekt, odlučila sam se na izradu jednostavnog vizualnog identiteta koji će se sastoji od tipografije. Na vizualni identitet sam htjela primijeniti minimalizam i modernost, a da je usko povezan uz temu web sjedišta. Korisnici su se, u elektroničkoj anketi, odlučili za dva logotipa. Razmišljala sam koji logotip bi više isticao kompaniju i učinio cijeli brend autentičnim pa sam se odlučila za logotip koji se je nalazio pod brojem pet. Po mom vlastitom mišljenju, ovaj logotip je jednostavan, lako pamtljiv i dinamičan zbog zakrivljenosti linija slova i zbog toga što se slova ne nalaze na osnovnoj crti pisma. Nakon što sam se odlučila za oblik vizualnog identiteta, trebala sam odabrati boje koje će predstavljati kompaniju odnosno

boje koje će biti dio vizualnog identiteta. Odlučila sam iskoristiti boje iz sve tri palete koje sam navela u prošlom poglavlju. Na taj način će cijela stranica biti zaokružena kao jedna cjelina te će boje web sjedišta i boje kompanije biti povezane. Na logotipu sam napravila linearni prijelaz od žute preko narančaste i zatim do crvene boje. Sve tri boje su tople boje i odlično se stapaju jedna s drugom. Također, dobro se ističu na bijeloj i crnoj podlozi što mi je bilo vrlo bitno jer web sjedište posjeduje funkcionalnost mijenjanja pozadine (svijetli/tamni način). Izgled vizualnog identiteta i definirane boje brenda prikazane su slikom Slika 3.3.

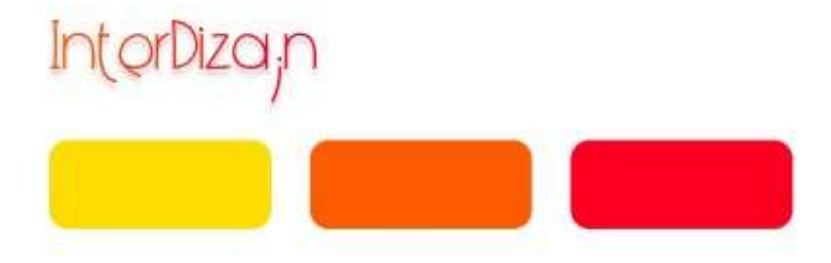

Slika 3.3 Definiranje izgleda vizualnog identiteta i boje brenda

#### 3.3.4. Definiranje i izrada 3D elemenata

Prilikom istraživanja što sve nude kompanije za uređenje interijera, odlučila sam se na tri usluge koje će moja kompanija nuditi, a to su planiranje i projektiranje, 3D vizualizacija, odabir opreme. Pošto je jedna od usluga 3D vizualizacija, shvatila sam da bih mogla napraviti manji vlastiti projekt koji će uključivati 3D modeliranje gdje bih mogla prikazati unutrašnjost uređene kuhinje i uključiti fotografiju tog projekta na web sjedište. Projekt sam radila u programu Autodesk 3ds Max. Prije same izrade projekta, morala sam pripremiti reference odnosno skice modela koje su sadržavale mjere modela prema kojima ću raditi projekt. Reference nam pomažu da dobijemo model što više sličniji izvornom modelu, a uz njih proces izrade modela je puno brži i jednostavniji (Šuka, 2019). Nakon što sam prikupila mjere modela, krenula sam sa izradom projekta. Prvo što sam napravila je odredila kut gledanja. Ovo je vrlo bitno jer na taj način mogu izraditi modele specifično za ovu scenu (Šuka, 2019). Nakon toga, započela sam sa izradom elemenata. Većina elemenata je

kockastog oblika pa su rađeni pomoću objekta Box. Prilikom modeliranja box objekata, najviše sam koristila alate unutar Edit Poly. Alat Chamfer koristila sam za zaobljivanje rubova, alat Connect sam koristila za stvaranje novih rubova. Ovaj alat iskoristila sam prilikom stvaranja vrata kuhinjskih elemenata. Zatim, alat Extrude sam koristila za udubljenje određenih rubova. Ovo su neki od alata unutar Edit Poly koje sam najviše koristila prilikom izrade ovog projekta. Također, kod izrade prozora koristila sam parametar FixedWindow koji mi pruža mogućnost kao što je određivanje broja horizontalnih i vertikalnih linija na prozoru. Nakon što sam definirala najosnovnije modele, aplicirala sam na njih materijale. Iskoristila sam materijale koji su ponuđeni u samome programu kao što su drvo i staklo, a prilikom stvaranja ostalih materijala koristila sam boje bez tekstura. Prilikom izrade ovog projekta, nije mi bio cilj napraviti što kompliciraniji projekt nego je cilj bio pokazati način korištenja 3D vizualizacije kao uslugu u području uređenja interijera.

### 4. Dizajn web sjedišta

Kada smo prošli kroz sve korake istraživanja i definiranja elemenata web sjedišta, vrijeme je da počnemo sa izradom dizajna web sjedišta. U fazi dizajna, informacije prikupljene istraživanjem postavljaju osnovu za mogući razvoj potencijalnih rješenja projekta (Macdonald, 2003). Proces izrade dizajna web sjedišta uključuje izradu žičanog okvira, izradu dizajna responzivnog web sjedišta i na kraju slijedi izrada prototipa i testiranje dizajna kako bismo se uvjerili da je dizajn funkcionalan za izradu web sjedišta.

### 4.1. Žičani okvir

Žičani okvir (engl. Wireframe), kao što samo ime kaže, je žica odnosno okvir dizajna. To je zapravo skica ili nacrt kojim stvaramo okvirni dizajn našeg web sjedišta. Sve što skiciramo ne mora biti precizno, detaljno niti točno onako kako će to na kraju projekta izgledati, ali njime stvaramo naš prvi izgled dizajna te pomoću njega dobivamo okvirni izgled web sjedišta. Uz žičani okvir mogu se nalaziti kratke upute na koji način će neke stvari funkcionirati. Žičani okvir se može raditi na papiru ili u nekom računalnom programu. Uvijek je lakše, ali i pametno krenuti raditi skice na papiru. "Evo zašto: ako o rasporedu počnete razmišljati pred računalom, lako se može dogoditi da izgubite fokus. Ako počnete na papiru, možete zaboraviti na tehnička ograničenja preglednika i CSS te se fokusirati na izgled konačnog proizvoda." (Beaird, 2012). Standardni elementi koji se mogu pojaviti na žičanom okviru su (Lynch, Horton, 2016):

- Logo kompanije
- Naslovi stranice
- Sustav za navigaciju
- **•** Obrazac za pretraživanje
- Sadržaj primarne stranice
- Poštanska adresa i podaci o e-pošti
- Izjave o autorskim pravima
- Kontakt podaci

Kao što sam već spomenula, ovaj projekt radimo prema metodi mobile first pa sam zbog toga krenula skicirati web stranice za mobilne uređaje. Počela sam okvirno skicirati raspored elemenata. Kada sam napravila žičani okvir svih web stranica za mobilne uređaje, počela sam sa izradom žičanog okvira u alatu Figma. Odlučila sam skicu prebaciti na računalo kako bih mogla preciznije poravnati elemente te vidjeti koliko ću prostora imati za neke detalje koje ću dodavati prilikom izrade završnog dizajna web sjedišta. U Figmi sam napravila žičani okvir za sve uređaje (mobilne uređaje, tablete i računala). Na slikama Slika 4.1 i Slika 4.2 vidi se izgled žičanih okvira za mobilne uređaje (320 piksela) i stolna računala (1920 piksela).

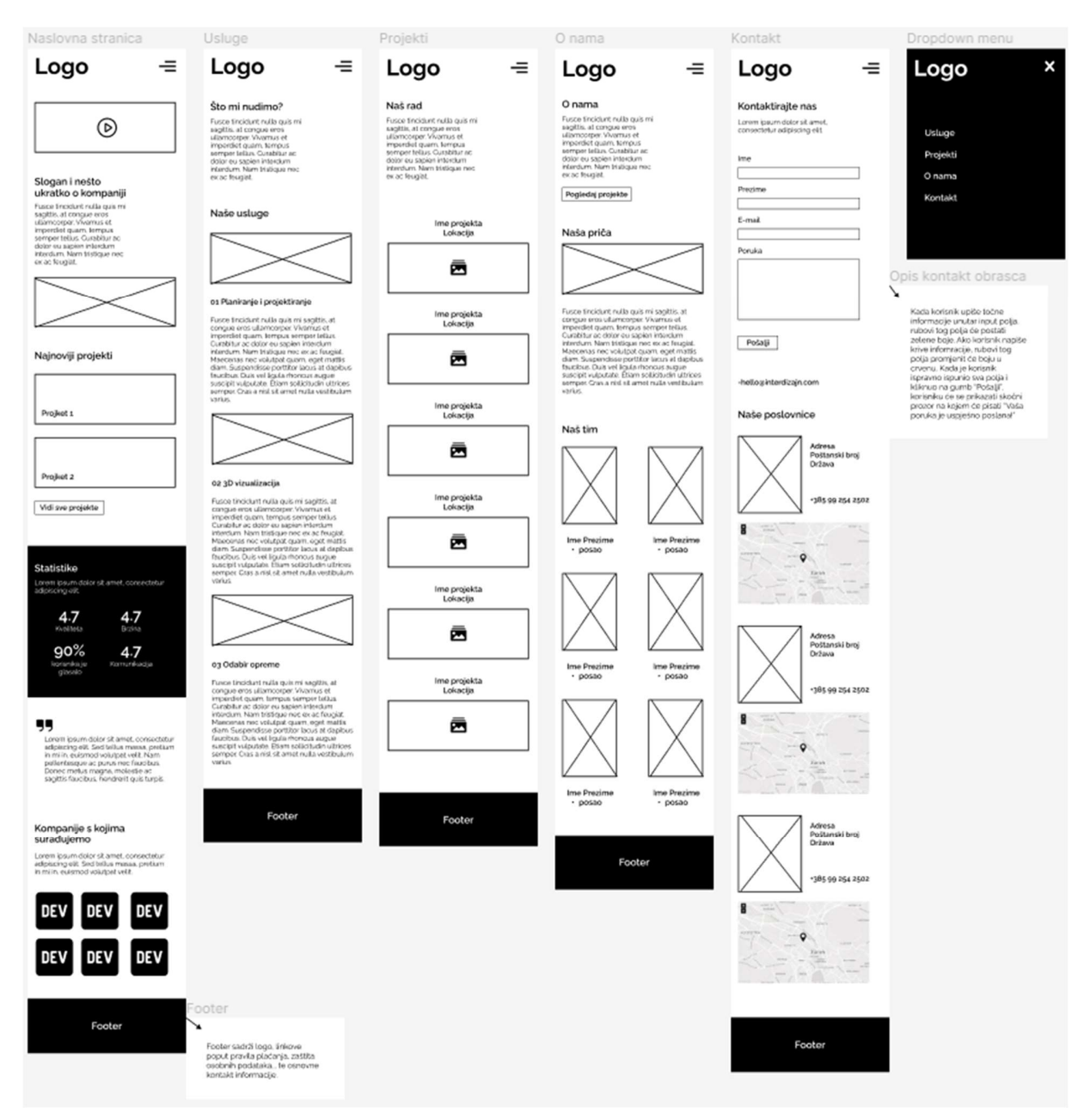

Slika 4.1 Žičani okvir za mobilne uređaje

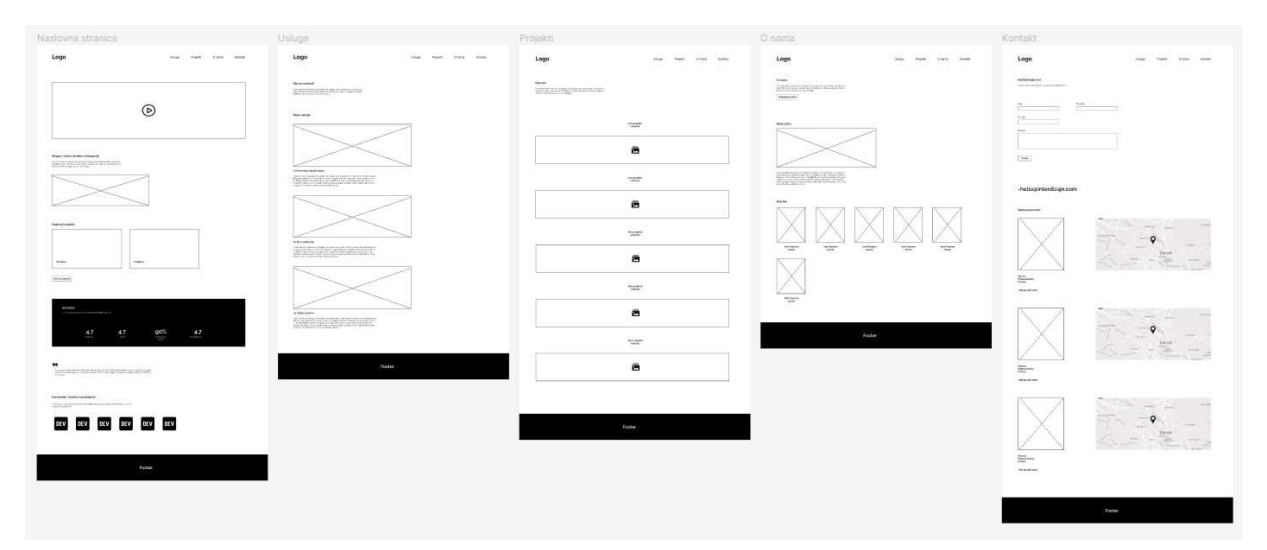

Slika 4.2 Žičani okvir za stolna računala

### 4.2. Dizajn responzivnog web sjedišta

Nakon što sam napravila okvirni raspored elemenata na web stranicama odnosno žičani okvir, počinjem sa izradom responzivnog dizajna web sjedišta. Cijeli dizajn izradila sam u alatu Figma. Prvi korak u procesu izrade dizajna je definiranje sustava dizajna (engl. Design System). Sustav dizajna je detaljno definiranje svih vizualnih elemenata i funkcionalnosti koje ćemo koristiti prilikom izrade dizajna web stranica. Ono nam olakšava i ubrzava proces izrade dizajna. Sustav dizajna nam služi kao paleta elemenata koje dohvaćamo u trenutcima kada su nam potrebni. Također, svim vizualnim elementima i funkcionalnostima dajemo samostalno nazive pa nam to olakšava snalaženje. Bitni vizualni elementi koje bi svaki sustav dizajna trebao sadržavati su logo, boje, tipografija, gumbi, elementi obrasca za kontaktiranje, sustav za navigaciju i podnožje. Ostali elementi i funkcionalnosti se mogu dodavati tijekom izrade dizajna, kada smo sigurni da su nam prijeko potrebni. Naravno, sve što definiramo u sustavu dizajna ne moramo nužno iskoristiti na web stranicama. Sustav dizajna sam započela definiranjem logotipa. Logotip sam kreirala u dvije veličine zbog toga što su mi potrebne različite veličine za prikazivanje logotipa u navigaciji i podnožju. Nakon toga počela sam sa izradom paleta boja. Prvo sam izradila osnovnu odnosno glavnu paletu boja, a to su nijanse narančaste boje. Zatim sam izradila paletu za sekundarne odnosno sporedne boje, a to su crvene i žute nijanse boja. Sve tri palete sam radila na način da sam odredila osnovnu boju.

Zatim sam, na temelju osnovne boje, uz pomoć mobilne aplikacije "Color Palette" odredila četiri svijetlije nijanse i četiri tamnije nijanse određene boje. Što znači da se svaka paleta sastojala od devet nijansi boja te su prikazane od svijetlije do tamnije nijanse. Svakoj boji sam dodijelila određeni naziv. Nakon toga sam kreirala paletu sa četiri osnovne boje koje se često mogu koristiti na web stranicama iz tehničkih razloga, a često se nazivaju "status boje" ili "boje stanja". Riječ je o zelenoj, crvenoj, žutoj i plavoj boji. Ove boje često na webu označavaju stanje određenog vizualnog elementa (npr. ako je korisnik dobro unio podatke u polja u obrascu za kontaktiranje, zelenom bojom obavještavamo korisnika da je unio odgovarajuće podatke. U suprotnome, crvenom bojom ga možemo upozoriti da je negdje učinio pogrešku odnosno da je unio neispravne podatke). Nakon palete koja sadrži četiri navedene boje, napravila sam paletu sivih nijansi, a ispod toga definirala čisto crnu i čisto bijelu. I kao zadnju paletu boja, definirala sam jednu nijansu crne i jednu nijansu bijele koje ću koristiti za pozadinu web stranica i tipografiju. Cijeli izgled paleta boja vidi se na slici Slika 4.3.

| Primary Color                    |                                 |                              |                                 |                                 |
|----------------------------------|---------------------------------|------------------------------|---------------------------------|---------------------------------|
|                                  |                                 |                              |                                 |                                 |
|                                  |                                 |                              |                                 |                                 |
| Primary - 100<br>PEULLE          | Primary - 200<br>irtarni        | Primary - 500<br>enso.       | Primary - 400<br><b>ATTAIN</b>  | Printery - 500<br><b>EPOLIT</b> |
|                                  |                                 |                              |                                 |                                 |
| Primary - 6so<br><b>Piedzini</b> | Primary - 700<br><b>A-12215</b> | Primary - 800<br>nsussi      | Primary - 900<br>#LON           |                                 |
| Secondary Color                  |                                 |                              |                                 |                                 |
|                                  |                                 |                              |                                 |                                 |
| Red - 100<br><b>Strain</b>       | Red - 200<br><b>PERSONAL</b>    | Red - 300<br><b>KURLIST</b>  | Red-400<br><b>Whereas</b>       | $Red - 800$<br><b>WEIGHT</b>    |
|                                  |                                 |                              |                                 |                                 |
| $Bsd - 600$<br>mozey             | $Rad - JOO$<br><b>WARTING</b>   | Red - 800<br>excisio         | Red - 900<br>wooning            |                                 |
|                                  |                                 |                              |                                 |                                 |
| Yellow-100<br>٠                  | $7600w - 200$<br>Histori        | Yollow - 300<br><i>weist</i> | VolLow - 400<br><b>Marcon</b>   | Yollow - 500<br><b>Informed</b> |
|                                  |                                 |                              |                                 |                                 |
| Yellow - 609<br>Philadelphia     | Yellow - 700<br>etcans.         | Vollow - Boo<br>etains:      | Voltow - 900<br>etyses:         |                                 |
| <b>Status Color</b>              |                                 |                              |                                 |                                 |
|                                  |                                 |                              |                                 |                                 |
| <b>Success</b>                   | Danger                          | Warring                      | info                            |                                 |
| <b>PERKIA</b>                    | Pitabben                        | irtuo)                       | minute                          |                                 |
| Gray Color                       |                                 |                              |                                 |                                 |
|                                  |                                 |                              |                                 |                                 |
| $Grey - 100$<br>abititi          | Gray - 200<br>Prizes            | $Cay - yoo$<br>Adastata      | Gray - ato<br><b>Autoria</b>    | Red - 590<br><b>STELLE</b>      |
|                                  |                                 |                              |                                 |                                 |
| Gray - 600<br>#biblio            | $Gray - 700$<br><b>Philadel</b> | $Gray - 840$<br>Ashirini     | $Gny - 900$<br><b>Assistant</b> |                                 |
|                                  |                                 |                              |                                 |                                 |
| Black<br>Annahina                | White<br>asse                   |                              |                                 |                                 |
| Typography Color                 |                                 |                              |                                 |                                 |
|                                  |                                 |                              |                                 |                                 |
| Typography 1                     | Typography 2                    |                              |                                 |                                 |
| #smns                            | <b>ATTITUE</b>                  |                              |                                 |                                 |

Slika 4.3 Izgled paleta boja u sustavu dizajna

Sljedeći vizualni element, koji sam definirala, je tipografija. Ovdje sam definirala sve veličine i stilove tipografije koje ću koristiti za naslove, podnaslove, tekst i slično. Zbog toga što sam se odlučila na izradu responzivnog web sjedišta, vrlo je bitno odrediti veličinu tipografije koju ćemo primijeniti na uređaje različitih veličina. Tipografija veličine 16 piksela smatra se temeljnom tj. osnovnom veličinom u web preglednicima prema kojoj određujemo ostale veličine tipografije. Osim veličine, vrlo je bitno poravnavanje tipografije. Odlučila sam se za lijevo poravnavanje jer je lijevo poravnati tekst najbolje koristiti na web stranicama. Dok je lijeva margina ravna, desna daje dinamiku web stranici bez smanjenja čitljivosti (Lynch, Horton, 2016). Visinu retka postavila sam na 150%. Smatram kako je to dovoljna širina između redaka koja je ugodna oku za čitanje. Zatim sam izradila deset varijanti gumbova koje bih potencijalno mogla upotrijebiti. Gumbi su obično pravokutnog oblika unutar kojih se nalazi riječ ili kratka fraza koja potiče korisnike da pritisnu gumb i obave određenu radnju (Lynch, Horton, 2016). Svih deset gumbova sam prikazala na svijetloj i tamnoj podlozi kako bih se uvjerila da li se dobro ističu na oba načina (vidi sliku Slika 4.4).

| <b>Buttons</b>                                                  |
|-----------------------------------------------------------------|
| POSALIE<br><b>POŠALJI</b><br>⊝                                  |
| <b>PRIJAVI SE</b><br><b>PRIJAVI SE</b><br>Θ                     |
| ◉<br><b>VIDI SVE PROJEKTE</b><br><b>VIDI SVE PROJEKTE</b>       |
| VIDI PROJEKTE<br><b>VIDI PROJEKTE</b>                           |
| ●<br><b>POSALJI</b><br>POŚALJI                                  |
|                                                                 |
| Buttons - Dark Mode                                             |
| <b>Buttons</b>                                                  |
| POSALA<br>POSALJI<br>●<br>Θ                                     |
| PRUAVESE O<br>●<br><b>PRIJAVI SE</b>                            |
| VIDI SVE PROJEKTE<br>0<br>$\bullet$<br><b>VIDI SVE PROJEKTE</b> |
| VIDI PROJEKTE<br>VIDI PROJEKTE                                  |
| POŠALJI O<br>●<br><b>POSALJI</b>                                |

Slika 4.4 Izgled gumbova u sustavu dizajna

Na identičan način sam izradila polja i funkcije koje bih mogla koristiti u sklopu obrasca za kontaktiranje. Također sam prikazala kako polja izgledaju kada korisnik ne može ništa upisati, kada nije ništa upisao, kada je unio točne podatke te kada je unio neispravne podatke. I na kraju, potrebno je definirati izgled sistema za navigaciju i podnožje. No, prije toga moramo definirati veličine ekrana uređaja za koje radimo dizajn kako bismo mogli izraditi navigaciju i podnožje za sve veličine. Ovo je vrlo bitno jer se oba vizualna elementa mijenjanju tijekom promjene veličine uređaja. Određene veličine, koje ćemo definirati, nazivaju se prijelomne točke (engl. *Breakpoints*). Prijelomne točke određuju veličinu ekrana za koje radimo dizajn te se izražavaju u pikselima (px). Pronašla sam pouzdane informacije gdje savjetuju i nude određene prijelomne točke (https://devfacts.com/media-queriesbreakpoints-2022, 2019). Proučila sam ih i pokušala odrediti prijelomne točke kako bi dobila idealno rješenje za svoj projekt. Odlučila sam izraditi dizajn za četiri različite veličine ekrana, a prijelomne točke koje sam odabrala su 320 piksela za mobilne uređaje, 768 piksela za tablete, 1024 piksela za prijenosna računala i 1920 piksela za stolna računala. Svaka od ovih prijelomnih točaka pokriva raspon dizajna od pametnih telefona do zaslona stolnih računala. Na svakoj prijelomnoj točki tipografija, navigacija, podnožje i ostali elementi prilagođavaju se kako bi se optimizirali za taj raspon veličina zaslona. Kada sam definirala prijelomne točke, dizajnirala sam izgled sustava za navigaciju i podnožje. Kod dizajna navigacije, bitno je imati na umu da trebamo dati povratnu informaciju kada je određeni element aktivan i kada korisnik stigne na svoje odredište, bitno je naznačiti na kojoj se trenutno web stranici nalazi (Macdonald, 2003). Zbog toga sam dizajnirala navigaciju tako da kad korisnik prolazi mišem preko elemenata, oni mijenjanju boju, a kada korisnik dođe na određenu web stranicu, element koji označuje naziv te stranice, bit će istaknut donjom linijom. Također, pozicija navigacije će biti fiksirana, odnosno uvijek će biti uz gornji rub neovisno o tome kako se korisnik kreće po stranici. Na taj način sam olakšala korisnicima tako što im je navigacija uvijek dostupna i vidljiva. U podnožje sam smjestila logo kompanije, elektroničku poštu i informacije vezane za pravne stvari. Sada možemo započeti sa izradom dizajna. Kao što sam već napomenula, krećemo sa uređajima širine 320 piksela. Prvo sam odredila mrežu web stranice (engl. Grid system). Mreža web stranice popularno je sredstvo za pružanje dosljedne strukture za izgled stranice. Moderna mreža web stranice je fluidna koja se prilagođava širini

manjih zaslona (Lynch, Horton, 2016). Kod određivanja mreže bitno je odrediti broj stupaca, razmak između stupaca i veličinu margina. Postoje različite vrste mreža, ja sam odabrala mrežu čije su veličine višekratnici broja četiri (engl. 4-Point Grid System) iz razloga što su većina modernih zaslona djeljivi s brojem četiri. Uz to, korištenje parnih brojeva za dimenzioniranje i razmak komponenti je učinkovitije za održavanje kvalitetnog vodoravnog i okomitog razmaka između elemenata. Također, ubrzava proces dizajniranja i razvoja web sjedišta (https://medium.com/@aratidube12lns/4-point-grid-system-for-more-consistentinterface-design-efea81dea3f3, 2020). Nakon toga, krećem sa slaganjem svih elemenata koji će biti prikazani na web stranicama, ispisujem cijeli tekst, stavljam potrebne fotografije i slično. Sve to radim prema žičanom okviru koji sada nadopunjujem sa svim detaljima i stvarnim kreiranim vizualnim elementima. Fotografije koje koristim su JPG odnosno JPEG formata (Joint Photographic Experts Group, skraćeno JPEG). Ovaj format se često koristi na webu jer su to slike u boji koje mogu sadržavati i do 16,8 milijuna boja (Lynch, Horton, 2016). Sve fotografije i videozapisi koje koristim su besplatno preuzeti sa platforme "Pexels" (https://www.pexels.com/), osim fotografije koja predstavlja uslugu 3D vizualizacije. Odmah na početku naslovne stranice postavila sam kratki videozapis koji će prikazivati uređeni interijer, a zatim će slijediti nekoliko rečenica o tome čime se kompanija bavi i što im je cilj. Ispod toga sam postavila tri najnovija projekta, a klikom na njih ili na gumb koji se nalazi ispod njih, korisnik može doći na stranicu "Projekti" gdje može vidjeti sve projekte na kojima je kompanija do sada radila. Nakon toga sam izdvojila jedan dio gdje sam prikazala statistike kompanije odnosno kako je kompanija ocjenjena od strane korisnika tj. klijenata. Navedene statistike nisu stvarne. Odmah nakon toga, korisnici mogu pročitati nekoliko recenzija naših klijenata. Recenzije sam napravila u obliku dijaprojekcije (engl. slideshow), a na kraju stranice su prikazani logotipi brendova koji surađuju s kompanijom i koji ju podržavaju. Svaka iduća web stranica započinje uvodnim naslovom i tekstom koji opisuje okvirnu temu web stranice. Nakon naslovne stranice, slijedi stranica "Usluge". Na njoj korisnici mogu pročitati sve o uslugama koje kompanija nudi. Svaku uslugu sam prikazala fotografijom i tekstom koji detaljno opisuje pojedinačnu uslugu. Sljedeća stranica je stranica "Projekti". Na ovoj stranici se nalaze svi projekti na kojima je kompanija radila. Prikazani su deset projekata tako što sam prvo navela vrstu stambenog prostora i lokaciju, a nakon toga su prikazane sve

fotografije uređenog prostora u obliku galerije koju korisnici mogu pregledavati pomicanjem fotografija lijevo i desno. Kod svakog projekta, prva fotografija je crno-bijela, ali prelaskom mišem preko nje, ona se prikazuje u svojim izvornim bojama. Sve ostale fotografije su prikazane samo u izvornim bojama. Nakon stranice "Projekti", počela sam sa izradom dizajna za stranicu "O nama". Na njoj sam prvo u nekoliko rečenica opisala kompaniju te stavila fotografiju zaposlenika. Nakon toga sam stavila gumb koji vodi na stranicu "Projekti" iz razloga što bih većina korisnika pomislila da se prikaz uređenih interijera nalazi na stranici "O nama". Ispod toga sam navela osobe koje su voditelji određenog tima. Cijeli izgled stranice "O nama" za uređaje širine 320 piksela vidi se na slici Slika 4.5.

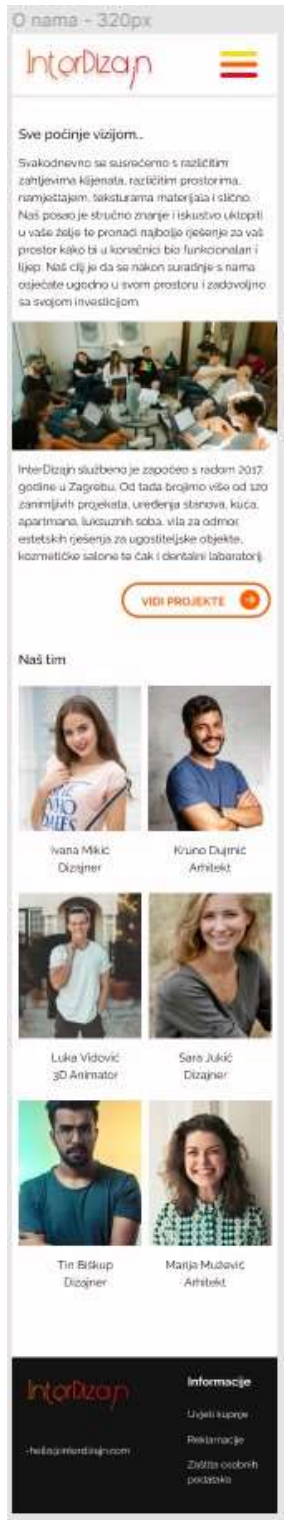

Slika 4.5 Izgled stranice "O nama" za mobilne uređaje

Posljednja stranica je stranica "Kontakt". Pri vrhu stranice, postavila sam obrazac za kontaktiranje gdje korisnici mogu poslati upit ili opisati koju uslugu žele. Potrebno je unijeti ime, prezime, elektroničku poštu te napisati poruku. Odmah ispod toga sam veličinom izdvojila elektroničku poštu kompanije jer veliki broj korisnika preferira kontaktiranje kompanije putem elektroničke pošte, a ne putem obrasca. I na kraju sam navela tri poslovnice koje kompanije posjeduje. One se nalaze u Zagrebu, Rijeci i Splitu. Postavila sam fotografije zgrada, navela podatke adrese i telefona te prikazala točnu lokaciju poslovnica pomoću Google Mape (engl. Google Maps). Kada sam završila sa dizajnom za širinu zaslona od 320 piksela, krenula sam za izradom dizajna za sve ostale prijelomne točke. Dizajn je bio vrlo sličan osim što sam morala promijeniti redoslijed nekih elemenata kako bi dizajn vizualno kvalitetnije izgledao. Ono što sam naknadno morala napraviti je padajuća lista elemenata sustava za navigaciju (engl. dropdown menu) za širinu ekrana od 320 piksela i 768 piksela. Padajuću navigaciju sam dizajnirala na vrlo jednostavan način (vidi sliku Slika 4.6) kako bih olakšala korisnicima snalaženje jer je to zapravo sustav za navigaciju te nisam htjela da se puno razlikuje od osnovnog sustava za navigaciju koji se koristi na uređajima većih veličina zaslona.

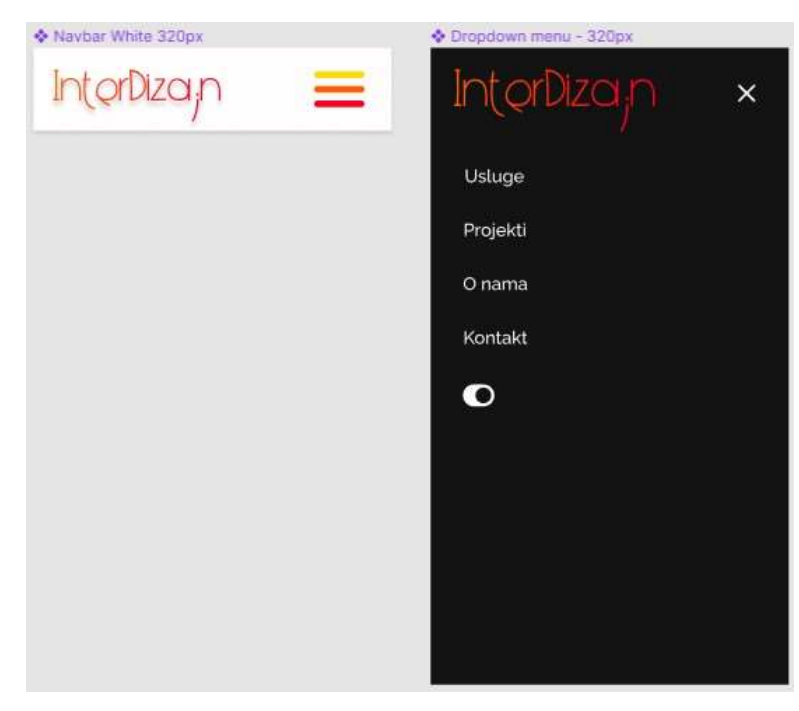

Slika 4.6 Izgled padajuće liste elemenata sustava za navigaciju

Uz pomoć opcija koje Figma kao alat pruža, izradila sam način funkcioniranja interaktivnih elemenata. U dizajnu sam omogućila prijelazne efekte na fotografijama koje funkcioniraju na način kada korisnici mišem pređu preko određenih fotografija, one promijene boju. Isti efekt primijenila sam na gumbe. Razlika je u tome kada korisnik prijeđe mišem preko gumba, gumb dobiva sijenu koja ga čini trodimenzionalnim. Slijedeća funkcionalnost koju sam primijenila na elemente je klizanje/listanje elemenata. Ovu interaktivnost sam primijenila na fotografijama koje se nalaze na stranici "Projekti" te sam na taj način stvorila galeriju fotografija pojedinačnih projekata, i na elemente koje čine recenzije korisnika na naslovnoj stranici. Navedenim funkcionalnostima sam dizajn učinila dinamičnijim i interaktivnijim te sam si olakšala definiranje funkcija pojedinačnih elemenata prilikom izrade web sjedišta. Cijeli opisani proces izrade dizajna je bila zapravo izrada dizajna za svijetli način (na bijeloj podlozi), pa sam nakon toga krenula sa izradom dizajna za tamni način. Elementi koji su se jedino mijenjali, prilikom izrade dizajna za tamni način, su navigacija, podnožje i tipografija. Time možemo zaključiti da smo odradili dobar posao u prijašnjim procesima te da smo odabrali dobru paletu boja jer cilj nam je promijeniti što manje elemenata prilikom promjene pozadine. Uz to, morala sam promisliti gdje postaviti gumb kojim korisnici mogu odabrati željeni način. Odlučila sam staviti ga uz elemente navigacije, na kraju samog sustava za navigaciju. Smatram da je na toj poziciji vidljiv i dostupan u bilo kojem trenutku korisnicima.

#### 4.3. Izrada i testiranje prototipa

Nakon izrade dizajna web sjedišta, slijedi izrada i testiranje prototipa. Izrada prototipa sastoji se od povezivanja svih web stranica međusobno kako bi funkcionirale kao jedno web sjedište. U svrhu ovog projekta, izrađena su četiri prototipa - za svaku prijelomnu točku. Izrada prototipa sastoji se od povezivanja elemenata koji čine sustav za navigaciju sa odgovarajućim web stranicama, gumbova koji vode na određene web stranice, fotografija pomoću kojih možemo promijeniti trenutnu lokaciju te gumba pomoću kojeg mijenjamo boju pozadine. Povezivanje svih navedenih elemenata, prikazano je na slici Slika 4.7.

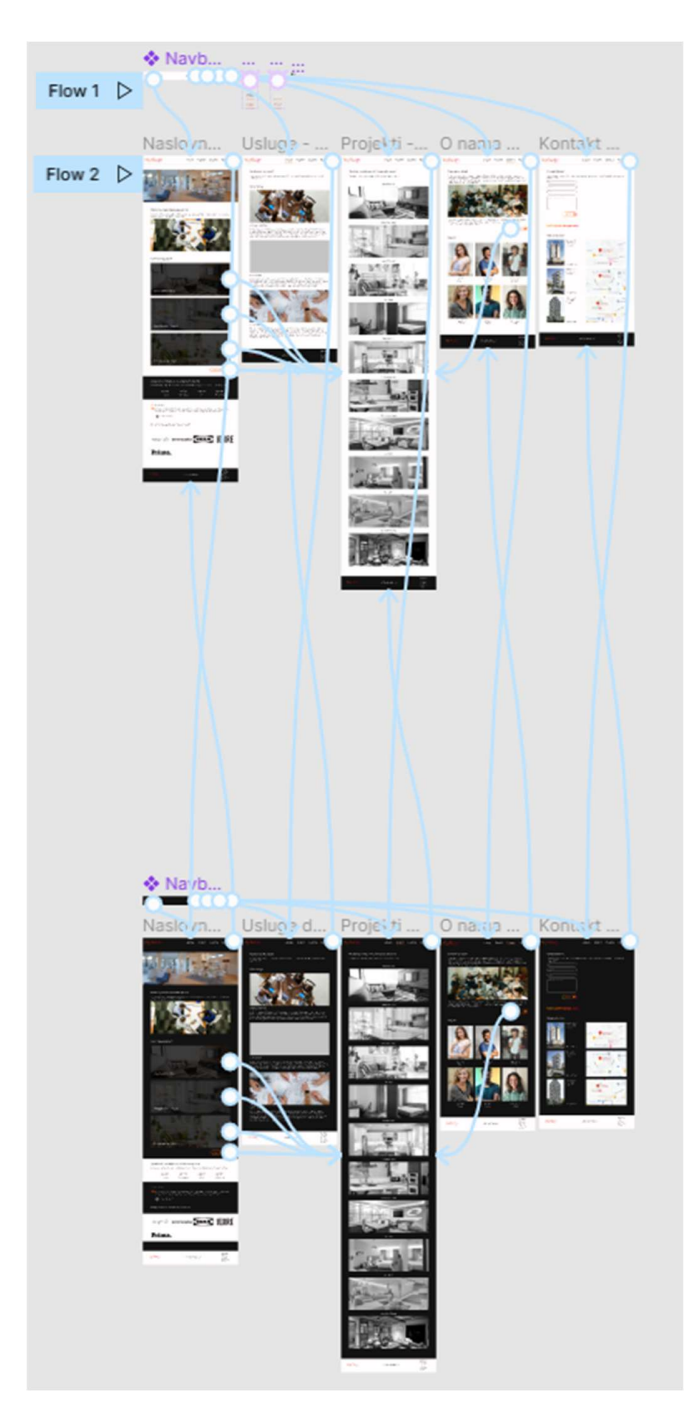

Slika 4.7 Izrada prototipa

Nakon izrade prototipa slijedi testiranje kako bismo provjerili da li je dizajn web sjedišta upotrebljiv, koristan i uspješno prilagođen korisnicima. Ukoliko je dizajn uspješan i kvalitetan, svaki korisnik bi trebao s lakoćom riješiti zadatke. Testiranje se nastoji promatrati

na korisnicima koji su tipični za ciljanu skupinu, ali koji nisu upoznati s predloženim dizajnerskim rješenjem. Zadaci se mogu promatrati kvalitativno i/ili kvantitativno. Prvi način pokušava razumjeti na koji način korisnici razmišljaju dok rješavaju zadatak, a drugi način se koristi za bilježenje vremena izvršavanja zadataka. Iako prototip može izgledati vrlo grubo, potrebno je omogućiti korisnicima barem približan način funkcioniranja planiranog web sjedišta. Rezultatima ovakvog testiranja može se doći do dobrih dizajnerskih rješenja (Macdonald, 2003). U ovom slučaju prilikom testiranja korisnika, koristit ću kvantitativni način promatranja rješavanja zadataka. Ako prilikom rješavanja zadataka, ispitanik naiđe na poteškoće, ispitanik mora objasniti u čemu je bio problem. U testiranju prototipa sudjelovalo je pet ispitanika. Svakom ispitaniku su postavljena tri ista zadatka kako bih mogla uspoređivati individualne rezultate svakog ispitanika. Zadaci su se sastojali od kratkog opisa situacije u kojem se ispitanik nalazi i zatim naredbe koju ispitanik mora izvršiti.

Prva situacija i zadatak:

- Trenutno živite u stanu u Splitu sa svojim partnerom i dvoje djece. Vi i Vaš partner odlučili ste se na slijedeći korak, a to je preseljenje u obiteljsku kuću kako bi imali više prostora za obiteljske aktivnosti te kako bi djeci omogućili njihove vlastite spavaće sobe. Kuću ste pronašli, ali ju je potrebno urediti. Želite stvoriti savršen prostor za Vašu obitelj te ste spremni na savjetovanje i pomoć prilikom uređenja interijera.
	- Pronađite vrste usluga i opise usluga koje kompanija nudi kako biste se uvjerili da li kompanija nudi ono što tražite.
	- Pronađite recenzije prijašnjih klijenata kako biste vidjeli njihova iskustva i mišljenja.

Druga situacija i zadatak:

- Posjedujete kuću za odmor u gradu Dubrovniku. Nakon odrađene ljetne sezone, spremni ste preurediti apartman kako biste uljepšali interijer i time privukli veći broj gostiju.
	- Pronađite informacije u kojim gradovima kompanija posjeduje poslovnice.

- Pronađite najbolji način (po Vašem osobnom mišljenju) za kontaktiranje kompanije.

Treća situacija i zadatak:

- Živite u malenome gradu pokraj Varaždina. Vi i Vaš partner stanujete u maloj obiteljskoj kući koju ste naslijedili od Vaših roditelja. Kući je potrebna renovacija interijera jer unutrašnjost kuće nije uređena po vašem ukusu. Vi i Vaš partner primate prosječne plaće i niste u mogućnosti uložiti veću svotu novaca u uređenje interijera. No, vrlo ste snalažljivi i htjeli biste sami urediti interijer kuće, ali vam je potrebna inspiracija.
	- Pronađite projekte na kojima je kompanija radila kako biste vidjeli fotografije uređenih interijera i na taj način dobili inspiraciju za uređenje vlastitog interijera.

Svih pet ispitanika, prvi zadatak je riješilo ispod 38 sekundi, drugi zadatak ispod 25 sekundi, a treći zadatak ispod 8 sekundi. Prvi ispitanik (Robert, 27) je riješio prvi zadatak bez poteškoća, kao i drugi zadatak. Način, koji je odabrao, za kontaktiranje tvrtke pronašao je u podnožju te se odlučio kontaktirati ju putem elektroničke pošte. Robert se izjasnio kako mu je taj način sigurniji i brži nego komunikacija putem obrasca. Treći zadatak je također riješio bez problema. Drugi ispitanik (Lana, 22) riješio je sva tri zadatka s lakoćom, a u drugom zadatku se je odlučio kontaktirati kompaniju putem obrasca. Treći ispitanik (Karla, 25) je uspio riješiti zadatke, odlučio se za kontaktiranje putem obrasca te je pohvalio dizajn web stranica. Četvrti ispitanik (Sara, 25) riješio je zadatke te se je, kao i prvi ispitanik, odlučio na kontaktiranje kompanije putem elektroničke pošte. Sara je pohvalila izbor fotografija i galerije projekata. Peti ispitanik (Marija, 26) uspio je riješiti sva tri zadatka, odlučio se za kontaktiranje kompanije putem obrasca i istaknuo je kako mu se sviđa jednostavnost web sjedišta te kako je brzo uspio naći sve potrebne informacije. Zbog svih pozitivnih komentara ispitanika, zaključila sam kako je dizajn web sjedišta gotov te započela s fazom izrade web sjedišta.

### 5. Izrada web sjedišta

Nakon testiranja prototipa slijedi izrada web sjedišta. Cijelo web sjedište izradila sam unutar alata Visual Studio Code uz pomoć standardnog jezika za izradu web stranica HTML-a (engl. Hypertext Markup Language), jezika pomoću kojeg uređujem HTML dokument, CSS-a (engl. Cascading Stye Sheets) i pomoću programskog jezika JavaScript-a. Izradu sam započela tako što sam prvo kreirala sve HTML dokumente koji su mi potrebni odnosno koji su dio arhitekture web sjedišta. Nakon toga, počela sam sa pisanjem HTML kôda. Postoji nekoliko verzija HTML-a, prilikom izrade ovog projekta korištena je verzija HTML5. HTML je jezik pomoću kojeg identificiramo i opisujemo različite komponente kao što su naslovi, podnaslovi, tekst, slike, gumbi i slično (Robbins, 2012). Svaki HTML dokument započinje s deklaracijom DOCTYPE koja identificira dokument kao HTML5 dokument. Cijeli dokument je podijeljen na head i body. Element <head> sadrži opisne informacije o samom dokumentu kao što su naslov dokumenta, skripte i druge vrste informacija, a element <body> sadrži sve što je vidljivo korisniku (Robbins, 2012). Kada sam napisala osnovnu strukturu koju mora sadržavati svaki HTML dokument, počela sam sa uvođenjem svih HTML elemenata zajedno sa sadržajem. Svaki HTML element može sadržavati atribute id i class pomoću kojih označujemo element posebnim nazivom koji nam pomaže prilikom poziva tog određenog elemnta kod kreiranja CSS i JavaScript dokumenta. Atribut id koristi se za dodjeljivanje jedinstvenog identifikatora elementu, a atribut class grupira elemente u konceptualne skupine pa za razliku od atributa id, više elemenata može dijeliti ime klase (Robbins, 2012). Element koji pozivamo uz pomoć njegovog id-a, pozivamo na način da ispred naziva id-a postavimo identifikacijsku oznaku (engl. number sign) (#), a ako element pozivamo pomoću njegove klase, onda ispred nazva stavljamo točku (.). Element <div> koristim kako bih odvojila cjeline odnosno grupirala elemente na web stranici. "To ukazuje da pripadaju zajedno u neku vrstu konceptualne jedinice ili da ih CSS ili JavaScript trebaju tretirati kao jedinicu." (Robbins, 2012). Unutar tog elementa koristim druge HTML elemente kojima identificiram određene komponente na web stranicama. Prvi od tih elemenata je element <a>. Njime stvaramo poveznice. Poveznicu (engl. Uniform Resource Locator, skraćeno URL) odnosno putanju do određenog sadržaja upisujemo pod atribut href. Sve što

se nalaz unutar <a> elementa korisnik može kliknuti te će biti preusmjeren na stranicu koja je navedena unutar atributa href. Element <span> vrlo je sličan elementu <div> jer uz pomoć njega odvajamo određene komponente web stranice. Listu elemenata koji čine sustav za navigaciju te lista elemenata koja se nalazi u podnožju, sam napravila uz pomoć elemenata <ul> i <li>. Element <ul> identificira listu dok element <li> identificira komponente liste. Listu, koju definiramo na ovaj način, nazivamo neuređena lista (engl. Unordered lists). Takva lista započinje s točkom nabrajanja (engl. bullet point). Slijedeći element koji koristim za kreiranje gumbova je <button>. Zatim, videozapise identificiram elementom <video>, a fotografije elementom <img>. Oba elementa posjeduju atribut src. src označava izvor (engl. source) te se unutar tog atributa definira putanja kojom dolazimo do fotografija i videozapisa gdje su pohranjeni. Element <img> posjeduje i atribut alt unutar kojeg upisujemo tekst koji se prikazuje ako slika nije dostupna. Slijedeća komponenta su naslovi. Naslovi se mogu definirati na šest načina. Radi se o tome da postoji šest razina naslova koji su definirani od h1 do h6. Svih šest razina razlikuju se po veličinama, a <h1> je najveća razina. Svaki naslov sam definirala elementom <h3>, a podnaslove elementom <h6>. Element <p> je standardni element za definiranje odlomaka odnosno paragrafa pa sam njime identificirala svaki tekstualni dio na web stranicama, osim naslova i podnaslova. Obrazac za kontaktiranje sam definirala unutar elementa <form>. Element <form> je spremnik za sav sadržaj obrasca, uključujući polja za unos teksta i gumbi. Također, sadrži atribute action i method. Atribut action označava lokaciju skripte koja će služiti za obradu obrasca odnosno lokaciju gdje će se podaci slati, a atribut method opisuje način prijenosa podataka. Za ovaj projekt, ovi atributi nam nisu potrebni jer radimo samo prezentacijsko web sjedište. Unutar elementa <form> sam započela sa identificiranjem polja za unos podataka i gumba za slanje obrasca. Polja za unos podataka mogu se kreirati elementom <input> ili elementom <textarea>. Element <input> koristimo kada želimo da korisnik unese podatke duge jedan redak, a element <textarea> koristimo kada tražimo od korisnika da unese podatke duge više od jednog retka. Zbog toga sam za unos imena, prezimena i elektroničke pošte koristila element <input>, a za polje gdje korisnik mora upisati poruku, koristim element <textarea>. Element <input> sadrži atribut type kojim definiramo koju vrstu podataka želimo da korisnik unese, pa sam kod <input> elemenata, koji označavaju unos imena i prezimena,

postavila text kao vrijednost atributa type, a za unos elektroničke pošte sam postavila email kao vrijednost istog tog atributa.

> <input type="text"> <input type="email">

text nema nikakvih pravila odnosno ograničenja već je predviđen za unos bilo kakvog oblika teksta. email odmah provjerava unos korisnika kako bi se osiguralo da se radi o ispravnom obliku elektroničke pošte (kao što je sadržavanje znaka  $\omega$ ). Uz to, elementima <input> i <textarea> dodala sam atribut placeholder pomoću kojih dajem korisnicima nagovještaj kakve podatke želimo da unesu unutar određenog polja. placeholder tekst se prikazuje unutar polja i nestaje čim korisnik počne ispunjavati to isto polje. Na kraju obrasca dodala sam gumb za slanje podataka unutar elementa <br/> <br/>kojem sam pridodala atribut type zajedno s vrijednosti submit. Element <button> je vrlo koristan element za kreiranje gumba jer imamo veću kontrolu nad izgledom gumba te dopušta prikazivanje drugih elemenata, poput teksta ili slike, unutar gumba (Duckett, 2011). Za ugrađivanje Google karata, koristila sam element <iframe>. I na kraju svake web stranice se nalazi podnožje pa sam sve elemente, koji se nalaze u podnožju, definirala unutar elementa <footer>. Kada sam ispunila svaki HTML dokument (za potrebe ovog projekta, napravila sam pet HTML dokumenata), dobila sam osnovnu strukturu web sjedišta koji nije uređen niti ima dodatne funkcionalnosti koje web sjedište čine interaktivnim. Samim time, uslijedilo je uređenje svih HTML dokumenata odnosno web stranica. Izradila sam CSS datoteku i započela sa uređenjem pojedinačnih elemenata. Prije svega, bitno je povezati HTML dokumente s CSS dokumentom. Postoje tri načina povezivanja. Međutim, odlučila sam se za najčešći oblik povezivanja, a to je putem kreiranja linka na CSS dokument koristeći element <link> koji postavljamo unutar elementa <head> na početku svakog HTML dokumenta.

> <head> <link rel="stylesheet" href="style.css"> </head>

Kao što HTML posjeduje različite verzije, tako i CSS. Prilikom izrade ovog projekta korištena je verzija CSS3. Što se tiče prijelomnih točaka i veličina ekrana, pojedinačne elemente sam počela uređivati za uređaje većih ekrana te sam kasnije dorađivala elemente za sve ostale prijelomne točke. No, o tome ćemo kasnije, najprije je bitno urediti elemente za uređaje velikih ekrana. CSS funkcionira na način da pozovemo određeni element, najčešće pomoću njegovog id-a ili klase, ali možemo ga pozvati i prema njegovom HTML nazivu, a zatim odredimo koje svojstvo na njega želimo primijeniti, potom svojstvu pridodamo vrijednost. Vrlo je bitno naglasiti pravilo redoslijeda. Radi se o tome ako jednom elementu pridodamo dva identična svojstva s dvije različite vrijednosti, element će na kraju poprimiti ono svojstvo koje je napisano posljednje iz razloga što se CSS dokument "čita" odozgora prema dolje. U CSS-u neke veličine i boje mogu se izraziti na različite načine. Prilikom stvaranja CSS dokumenta, veličine sam isključivo definirala pikselima (px), a boje sam izražavala u heksadecimalnom zapisu - obično se pišu sa šest znakova (npr. #bb5hu2). Prilikom uređivanja elemenata, koristila sam razna CSS svojstva, pa ću neka od njih i objasniti. CSS dokument započela sam pozivom svih elemenata web stranica. Zvjezdica (\*) označava sve elemente, a na njih sam primijenila tri svojstva - margin, padding i borderbox. Za početak, margin i padding su svojstva koja su vrlo bitna, a vezana su uz prostore i udaljenosti između određenih elemenata. Ispuna (engl. padding) označava razmak između područja sadržaja i obruba, a margina (engl. margin) predstavlja količinu prostora koju dodajemo s vanjske strane rubova koje sprječavaju sudaranje elemenata jedan s drugim ili s rubom prozora preglednika (Robbins, 2012). Obama svojstvima sam pridodala vrijednost nula. Treće navedeno svojstvo je border-box. Ova metoda je uvedena kao novo svojstvo veličine okvira u CSS3. Ono primjenjuje vrijednosti širine i visine na rubni okvir koji će biti točno onih dimenzija koje navedemo (Robbins, 2012). border-box sam kao vrijednost pridodala svojstvu box-sizing i time odredila veličinu elemenata tako što sam primijenila dimenzije širine i visine na cijeli vidljivi okvir, uključujući ispunu i rub (Robbins, 2012).

```
* { 
       margin: 0; 
       padding: 0; 
       box-sizing: border-box; 
}
```
Nakon toga, bitno je odrediti font koji će se primijeniti na sve tekstualne komponente i kontejner (engl. container) kojem je bitno odrediti širinu unutar koje će se nalaziti sve

komponente web stranice te prema kojem će elementi biti poravnati. Stil fonta definiramo pomoću svojstva font-family, a širinu kontejnera svojstvom width. Širinu kontejnera odredila sam prilikom izrade dizajna, tako što sam izradila mrežu web stranice. Širina kontejnera za uređaje većih ekrana iznosi 1400 piksela. Širinu mijenjamo kako se veličina ekrana smanjuje. Što se tiče uređenja teksta, osnovna svojstva kojima sam definirala izgled teksta su font-size kojim određujem veličinu teksta, line-height kojim određujem visinu retka i svojstvo color kojim definiram boju teksta. Jedan od zanimljivih svojstva je svojstvo box-shadow. Ovo je svojstvo kojim dodajemo i uređujemo sjenu određenog elementa. U ovom slučaju, box-shadow sam koristila za gumbe kako bi poprimili izgled trodimenzionalnosti. Svaki box-shadow sam definirala pomoću četiri vrijednosti – veličina sjene desnog ruba elementa, veličina sjene donjeg ruba elementa, jačina zamagljenja (engl. blur) i boja sjene. Prve tri vrijednosti iskazujem u pikselima, a boju sam izrazila u heksadecimalnom zapisu. Jedna od zanimljivih mogućnosti u CSS-u su pseudo-klase (engl. pseudo-classes). Pseudo-klase nam služe da prilikom određenih radnji korisnika, kao što su klik na element, prelazak preko elementa mišem i slično, aktiviramo određeno CSS svojstvo. Selektori pseudo-klasa označuju se dvotočkom (:) odmah iza navođenja elementa (npr. #button:hover). Pa sam tako, već spomenuto svojstvo, box-shadow, pridodala elementu koji identificira gumb zajedno s pseudo-klasom hover. To znači da kada korisnik mišem prijeđe preko gumba, gumbu se dodaje svojstvo box-shadow. Također, ovu pseudo-klasu koristim na elementima koji čine sustav za navigaciju kako bi korisniku dala vizualnu povratnu informaciju da su elementi funkcionalni. Ali, ova pseudo-klasa pomogla mi je i prilikom stvaranja efekata na fotografijama projekata. Točnije, radi se o tome da kada korisnik prijeđe mišem preko crno-bijele fotografije, ona poprimi svoj izvorni izgled odnosno poprimi izvorne boje. Postoje razna svojstva kojima se mogu postići vrlo zanimljivi i vizualno privlačni efekti. Jedan od takvih svojstava je svojstvo transform. Svojstvo transform daje mogućnost rotiranja i premještanja HTML elemenata u dvodimenzionalnom i trodimenzionalnom prostoru (Robbins, 2012). Ovo svojstvo koristila sam prilikom transformiranja ikone za otvaranje/zatvaranje padajuće navigacije. Vrijednosti koje sam dodijelila ovom svojstvu su rotate i translate. Prvo što sam morala napraviti je dodijeliti ova svojstva i vrijednosti odgovarajućem elementu unutar ikona. U ovom slučaju, postoje tri

elementa (tri linije koje čine hamburger ikonu), a u drugome slučaju, prilikom zatvaranja, postoje dva elemnta (dvije linije koje čine znak X). Određene linije pozivam pomoću pseudoklase nth-child kojoj pridodajem broj i time definiram koju liniju želim urediti. Zatim dolazimo do vrijednosti rotate i translate. Transformacija kuta (engl. rotate) definira kut rotacije elementa u stupnjevima, dok transformacijom položaja (engl. *translate*) možemo mijenjati lokaciju elementa na stranici. Na prikazu kôda Kôd 5.1 može se vidjeti način transformacije hamburger ikone u ikonu za zatvaranje (X). Prvo dohvaćam drugu liniju i pridodajem joj svojstvo opacity kojom određujem transparentnost odnosno prozirnost elementa. Zbog toga, ovom svojstvu stavljam vrijednost nula kako bi drugu liniju hamburger ikone učinila transparentnom tj. nevidljivom. Nakon toga, dohvaćam prvu liniju hamburger ikone i pridodajem joj svojstvo transform te određujem vrijednost translateY što označava vertikalno pomicanje elementa, u ovom slučaju za osam piksela, i vrijednost rotate kojom definiram rotaciju elementa za 45 stupnjeva. Na isti način radim transformaciju s trećom linijom hamburger ikone, osim što su navedene vrijednosti izražene negativnim brojevima jer linija mora promijeniti položaj i rotaciju u suprotnom smjeru. Naravno, cijeli ovaj dio će tek funkcionirati zajedno sa JavaScript-om, ali o tome malo kasnije.

```
.hamburger.is-active .bar:nth-child(2) { 
       opacity: 0; 
} 
.hamburger.is-active .bar:nth-child(1) { 
      transform: translateY(8px) rotate(45deg);
} 
.hamburger.is-active .bar:nth-child(3) { 
      transform: translateY(-8px) rotate(-45deq);
}
```
#### Kôd 5.1 Primjena svojstva transform

Nakon što sam uredila cijelo web sjedište za uređaje većih ekrana, započela sam sa uređivanjem odnosno prilagođavanjem elemenata uređajima manjih ekrana. Za to nam služe media queries. Media queries nužni su za responzivni web dizajn te nam omogućuju prilagodbu izgleda, tipografije i ugrađenih medija kako bi najbolje odgovarali dostupnom prozoru unutar prozora korisničkog preglednika ili okvira za prikaz. Responzivni dizajn nije samo rastezanje ili smanjivanje izgleda stranice - radi se o pružanju jedinstvenog izgleda sadržaja i navigacije koji je najbolje optimiziran za određeni raspon veličine zaslona. Obično se koriste tri prijelomne točke širine prozora za pametne telefone, tablete i veće zaslone stolnih ili prijenosnih računala (Lynch, Horton, 2014). Prijelomne točke za media queries određivala sam tako što sam postepeno smanjivala prozor preglednika te kada sam uočila da se elementi počinju raspadati odnosno gubiti pravilnu strukturu, tu sam postavila media query s određenom širinom izraženu u pikselima.

@media screen and (max-width: 660px) {}

Prijelomne točke na kojima sam koristila *media queries* za mijenjanje odnosno prilagođavanje elemenata određenoj širini okvira su 1400 piksela, 1160 piksela, 880 piksela, 660 piksela i 375 piksela. Naravno, kod svakog media query nije nužno mijenjati i prilagođavati svaki element na web stranici, već samo one elemente koje gube pravilnu strukturu te narušavaju cijeli raspored ostalih elemenata. U media queries često se koriste CSS svojstva poput width kojim mijenjamo širinu elementa, height kojim mijenjamo visinu elementa, margin i padding pomoću kojih mijenjamo udaljenost među elementima, fontsize kojim mijenjamo veličinu teksta, display kojim mijenjamo način odnosno okvir prikaza elementa i slično. Postoje još razna CSS svojstva kojima možemo uređivati HTML dokumente. Ovo su bila samo neka od njih, no važno je zapamtiti kako je CSS vrlo razvijen i moćan jezik kojim možemo stvoriti vizualno privlačne i funkcionalne web stranice. No, kako bismo poboljšali interaktivnost i funkcionalnost web sjedišta, koristili smo JavaScript. JavaScript jedan je od najpopularnijih programskih jezika. Pomoću njega, određujemo na koji način će se određeni elementi ponašati. JavaScript sam koristila kako bih poboljšala i unaprijedila interakciju između web sjedišta i korisnika. Ono što sam koristila u kombinaciji s JavaScriptom je jQuery. jQuery je JavaScript biblioteka kojom možemo na vrlo brz i jednostavan način manipulirati HTML elementima. Može se reći da jQuery pojednostavljuje JavaScript i olakšava korisnicima pisanje kôda. No, prije nego što počnemo sa uređivanjem JavaScript dokumenta, potrebno ga je povezati s HTML dokumentom. JavaScript se može uvesti u <head> ili <br/> <br/> <br/>do HTML-a. Međutim, preporučuje se uključivanje neposredno prije završavanja <body> elementa. Ovaj način uključivanja JavaScript-a se smatra boljim

jer ćemo tako prvo dopustiti učitavanje cijelog HTML dokumenta. Kako smo CSS dokument uključivali unutar elementa <link>, tako JavaScript dokument uključujemo pomoću elementa <script>. Kada smo to napravili, možemo započeti sa pisanjem JavaScript kôda. Prvu funkcionalnost kojom sam poboljšala interaktivnost web sjedišta, a time i olakšala korisnicama snalaženje na web stranicama, je označavanje trenutno aktivne stranice u navigaciji. Naime, radi se o tome da sam omogućila označavanja određenog elementa navigacije koji pokazuje korisniku na kojoj se trenutno stranici nalazi. Prvo sam u CSS dokumentu stvorila klasu pod nazivom active kojom sam definirala izgled linije koja će se pojavljivati ispod odgovarajućeg elementa navigacije. Zatim sam u JavaScript dokumentu dohvaćala link stranice koja je trenutno aktivna odnosno na kojoj se korisnik trenutno nalazi. To sam uradila pomoću svojstva window.location.href koje vraća poveznicu od trenutne stranice. Nakon prepoznavanja poveznice trenutne stranice, elementu pripadajuće stranice pridodala sam CSS klasu active pomoću metode addClass i na taj način dala korisniku do znanja na kojoj se lokaciji trenutno nalazi. Način pisanja kôda u JavaScript dokumentu, za navedenu funkcionalnost, prikazan je kôdom Kôd 5.2.

```
jQuery(function($) { 
      var path = window.location.href;
       $('.hover').each(function() { 
      if (this.href == path) {
       $(this).addClass('active'); 
       } 
       }); 
       });
```
#### Kôd 5.2 Ispis kôda za označavanje određenog elementa navigacije

Druga funkcionalnost je također vezana uz navigaciju, a radi se o padajućoj listi koja se pojavljuje pri širini ekrana uređaja od 880 piksela. Uz ovu funkcionalnost je vezana transformacija hamburger ikone u ikonu za zatvaranje (X). Već sam objasnila način kreiranja transformacije rotacije i položaja u CSS dokumentu, koju smo sada samo povezali s JavaScriptom kako bi cijela funkcionalnost bila potpuna. To sam učinila tako što sam na hamburger ikonu postavila događaj (engl. *event*) click i time definirala kada korisnik klikne na hamburger ikonu dogodit će se slijedeće: na hamburger ikonu primjenjuje se klasa is-

active (preobrazba u znak X) te cijela lista i elementi liste postaju aktivni (vidljivi su korisniku i imaju svoju strukturu). Pripadajuće klase dodavala sam pomoću svojstva toggleClass. toggleClass nam omogućava dodavanje ili uklanjanje određene klase ovisno o tome da li je klasa već dodana ili nije (npr. ako element već posjeduje klasu active, toggleClass će ju ukloniti i obrnuto). Slijedeća funkcionalnost je dijaprojekcija. Ovu funkcionalnost sam iskoristila na naslovnoj stranici i stranici "Projekti" gdje sam omogućila listanje recenzija korisnika i fotografija pojedinačnih projekata. Za potrebe ovog projekta, koristila sam slick-slider. Slick-slider je jQuery dodatak koji omogućava responzivnu dijaprojekciju elemenata. Uz to, sadrži različite postavke za uređivanje dijaprojekcije. Pa tako možemo dodati strelice i/ili točke za listanje/mijenjanje elemenata, postaviti automatsko listanje elemenata, promijeniti brzinu listanja elemenata i slično. Za potrebe ovog projekta, omogućila sam samostalno listanje elemenata. Iduća funkcionalnost povezana je s obrascem za kontaktiranje odnosno validaciju obrasca kako bi korisnicima dala povratnu informaciju je su li unijeli ispravne podatke. Kod ispune polja za ime i prezime postavila sam uvjet da moraju sadržavati više od jednog znaka. Prema istraživanjima, u Republici Hrvatskoj ne postoje imena sa manje od tri slova, ali postoje prezimena koja se sastoje od dva slova (http://www.rodoslovlje.hr/istaknuta-vijest/najkraca-hrvatska-prezimena, 2008). Iako nisu česta, potrebno je uzeti sve mogućnosti u obzir. Napominjem, radila sam istraživanja samo za područje Republike Hrvatske iz razloga što je web sjedište prvenstveno namijenjeno hrvatskom tržištu. U istu ovu provjeru sam uključila i polje za elektroničku poštu, iako sam korištenjem vrijednosti atributa email postavila uvjet koji sam prethodno objasnila. Za ispunu polja za poruku, postavila sam uvjet kako bi poruka trebala sadržavati najmanje deset znakova. To sam odlučila proizvoljno jer smatram da bilo kakvo pitanje ili izjava, vezana uz uređenje interijera, ne sadrže manje od deset znakova. Ukoliko korisnik upiše ispravne podatke, obrub određenog polja će dobiti zelenu boju, a ako su uneseni podaci pogrešni, obrub polja će biti crvene boje. Obje klase (za crvenu i zelenu boju obruba) definirala sam u CSS-u, a zatim sam ih u JavaScript-u dodavala svojstvom addClass, a uklanjala pomoću svojstva removeClass. Ukoliko korisnik upiše sve točne podatke i odabere gumb za slanje, korisniku će se prikazati obavijest "Poruka je uspješno poslana. Hvala!", a ukoliko korisnik nije upisao točne podatke, a ipak stisnuo gumb za slanje obrasca, korisniku će se prikazati

obavijest "Pokušajte ponovno. Provjerite jeste li unijeli ispravne podatke.". Navedene poruke prikazuju se u obliku skočnog prozora (engl. pop-up window) unutar kojeg se nalazi tekst i znak odnosno gumb X pomoću kojeg korisnik može zatvoriti skočni prozor. Pomoću metode css prikazujem i uklanjam skočni prozor. Ova metoda se koristi za mijenjanje određenih CSS svojstava pa tako uz pomoć ove metode mijenjam svojstvo visibility kod skočnog prozora. Prilikom prikazivanja skočnog prozora, svojstvu visibility pridodajem vrijednost visible, a kada korisnik pritisne znak X, istom tom svojstvu pridodajem vrijednost hidden. Metoda kojom određujem koja vrsta poruke će se ispisati, je metoda html. Metoda html postavlja sadržaj unutar HTML elemenata. Dosadašnje navedene funckionalnosti pisane su pomoću biblioteke jQuery, a posljednja funckonalnost pisana je "čistim" JavaScript-om. Radi se o mijenjanju između svijetlog i tamnog načina rada aplikacije. Ovdje je vrlo bitno iskoristiti lokalno spremište (engl. localStorage) kako bi prilikom promjene na pojedini način rada, promjena ostala zapamćena, pa čak i kada korisnik izađe iz preglednika. Najprije ispitujem da li je uključen tamni način rada, ako nije, postavljam mu vrijednost false. Međutim, ako korisnik pritisne gumb za mijenjanje načina rada, cijelom <br/>body> elementu pridodajem klasu dark, koju sam stvorila u CSS dokumentu, kojom zamjenjujem boju pozadine i teksta.

```
document.body.classList.toggle('dark');
```
To se pohranjuje u lokalno spremište. Ovime smo izradu web sjedišta priveli kraju. Provjerila sam funkcionalnost cijelog web sjedišta i doradila detalje. Kada sam bila sigurna da je sve onako kako sam zamislila, uslijedilo je testiranje cjelokupnog rješenja.

### 6. Završno testiranje web sjedišta

Testiranje web sjedišta odradila sam na isti način kao i testiranje prototipa. Svakom ispitaniku objašnjene su tri situacije, a za svaku situaciju su navedeni zadaci. Ispitanike sam testirala na kvantitativan način, kao i kod testiranja prototipa.

Prva situacija i zadatak:

 Već dulje vrijeme istražujete i tragate za kompanijom koja će Vam pomoći prilikom uređenja interijera Vaše kuće. Nakon nekog vremena, odlučili ste se za kompaniju

"InterDizajn" te ste ju spremni kontaktirati. Htjeli biste ju kontaktirati putem obrasca gdje biste mogli objasniti koje su vaše želje i uvjeti za uređenje interijera.

- Pronađite obrazac za kontaktiranje, ispunite ih svojim podacima i pošaljite kratku poruku.

Druga situacija i zadatak:

- Prilikom uređenja kuhinje, htjeli biste biti u kontaktu s kompanijom za uređenje interijera koja bi Vas savjetovala pri odabiru opreme. Htjeli biste surađivati s kompanijom u kojoj su zaposlene mlade osobe iz razloga što smatrate kako mladi zaposlenici imaju više potencijala za izbor modernih kuhinjskih elemenata.
	- Pronađite popis usluga koje kompanija nudi kako biste provjerili postoji li usluga "odabir opreme".
	- Pronađite popis zaposlenih osoba u kompaniji kako biste vidjeli s kojim ljudima biste surađivali.

Treća situacija i zadatak:

- Trenutno ste u životnom periodu gdje renovirate interijer dnevnog boravka. Htjeli biste surađivati s kompanijom koja surađuje s robnom kućom "Ikea" zbog toga što ste njihov dugogodišnji korisnik koji je zadovoljan njihovim proizvodima.
	- Pronađite popis partnera koji su u suradnji s kompanijom.

Prilikom testiranja web sjedišta, sudjelovalo je pet ispitanika. Ispitanici su iste osobe koje su sudjelovale u testiranju prototipa. Gledajući prosjek cijele skupine ispitanika, prvi zadatak su uspjeli riješiti za 28 sekundi, drugi zadatak za 13 sekundi i treći zadatak za 9 sekundi. Robert je zadatke rješavao na stolnom računalu, Lana i Marija na prijenosnim računalima, dok su Sara i Karla zadatke za testiranje rješavale na mobilnim uređajima. Sve zadatke su riješili bez poteškoća, a Sara je dodala komentar kako joj se sviđa uvodni video na naslovnoj stranici jer daje dinamičnost cijeloj web stranici. Ovime sam zaključila cijeli projekt, smatrajući kako sam došla do cilja stvorivši web sjedište za kompaniju koja se bavi uređenjem interijera na području Republike Hrvatske.

## Zaključak

Tehnologija neprestano napreduje. Stvaranje novog web sjedišta predstavlja dug proces koji obuhvaća sve korake navedene u radu. No taj proces se godinama ubrzavao zahvaljujući razvitku tehnologije. Danas je moguće izraditi responzivni web (prilagođen svim uređajima) uz samo nekoliko linija kôda više. Za potrebe ovog projekta izrađeno je web sjedište na temu uređenja interijera. Prvo je napravljeno detaljno istraživanje tržišta, konkurencije i korisnika. Nakon toga, uslijedilo je oblikovanje svih vizualnih elemenata i izrada cijelog dizajna web stranica. Na kraju je izrađeno cjelovito web sjedište pomoću HTML-a, CSS-a i JavaScript-a. Smatram kako sam ovim projektom pokazala mogućnost samostalne izrade cijelog procesa izrade web sjedišta koje je responzivno, vizualno privlačno, funkcionalno i interaktivno. Prilikom izrade web stranica, bitno je imati na umu želje i potrebe korisnika. Web sjedište je namijenjeno isključivo njima i njihovim preferencijama, i time se moramo voditi kroz cijeli proces izrade. Na taj način sam uspjela doći do rješenja koje je prihvatljivo korisnicima, a zadovoljstvo korisnika je mjerilo uspješnosti cijelog projekta.

## Popis kratica

- UCD User-Centered Design dizajn usmjeren na korisnika
- FQA Frequently Questioned Answers često postavljena pitanja
- JPEG Joint Photographic Experts Group
- URL Uniform Resource Locator in version jedinstveni lokator sadržaja

# Popis slika

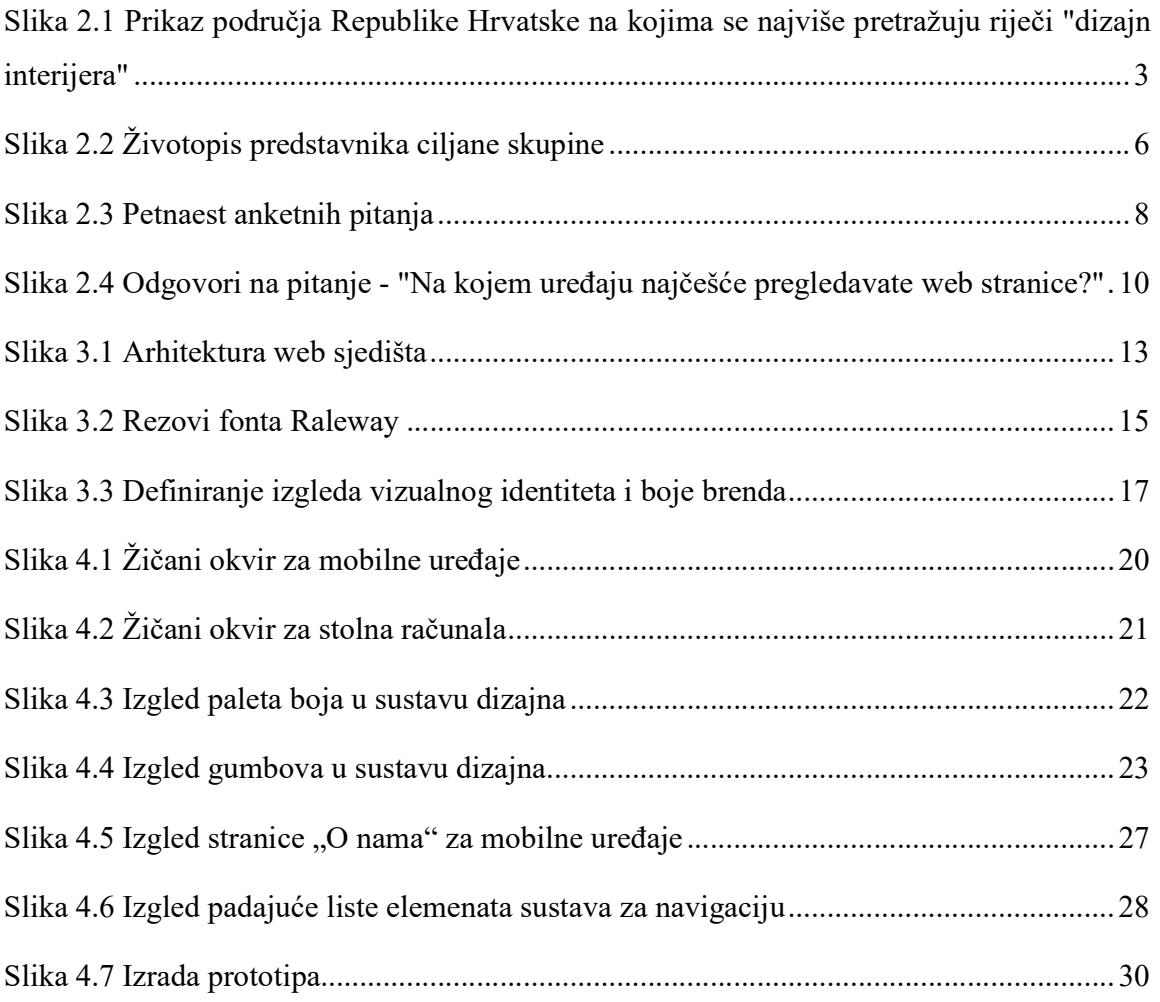

# Popis kôdova

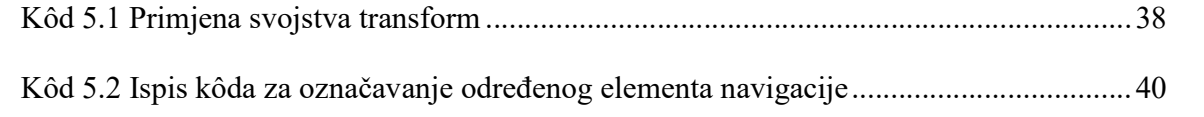

## Literatura

- [1] DUCKETT, J. HTML & CSS: Design and Build Websites. Indianapolis: John Wiley, 2011.
- [2] MCWADE, J. Before & After: Vodič za cool dizajniranje. Zagreb: MIŠ d.o.o., 2010.
- [3] BEAIRD, J. Načela dobrog Web dizajna. Zagreb: Dobar Plan, 2012.
- [4] MACDONALD, N. What is Web design?. Singapore: RotoVision SA, 2003.
- [5] LYNCH, P.J., HORTON, S. Web Style Guide. Yale University, 2016.
- [6] ROBBINS, J.N. Learning Web Design. O'Reilly Media, Inc., 2012.
- [7] ŠUKA, P. Uvod u 3D dizajn. Zagreb: Algebra d.o.o., 2019.
- [8] COLLIER, S., Web Design Trends for 2022, https://evolvingweb.com/blog/webdesign-trends-2022, srpanj. 2022.
- [9] SMARTBEAR, What is Mobile First?, https://smartbear.com/learn/performancemonitoring/what-is-mobile-first/, ožujak. 2018.
- [10] DEVFACTS, Media Queries Breakpoints For Responsive Design In 2022, https://devfacts.com/media-queries-breakpoints-2022/, veljača. 2019.
- [11] DUBE, A., 4-Point Grid System for more consistent interface design, https://medium.com/@aratidube12lns/4-point-grid-system-for-more-consistentinterface-design-efea81dea3f3, lipanj. 2020.
- [12] GLEDEC, G., Najkraća hrvatska prezimena, http://www.rodoslovlje.hr/istaknutavijest/najkraca-hrvatska-prezimena, studeni. 2008.